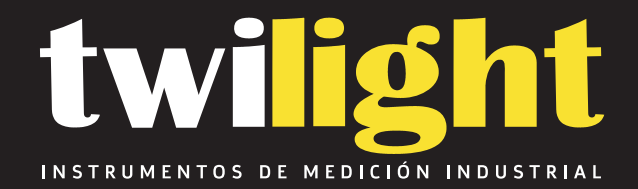

# **Detector de fallas ultrasónico X5, Solid NDT SL-UFDX5**

www.twilight.mx

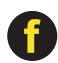

[Traducido del inglés al español - www.onlinedoctranslator.com](https://www.onlinedoctranslator.com/es/?utm_source=onlinedoctranslator&utm_medium=pdf&utm_campaign=attribution)

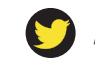

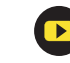

Detector ultrasónico de fallas Instrucciones de operación

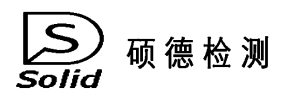

# Tecnología sólida (Beijing) Co., Ltd

## **CONTENIDO**

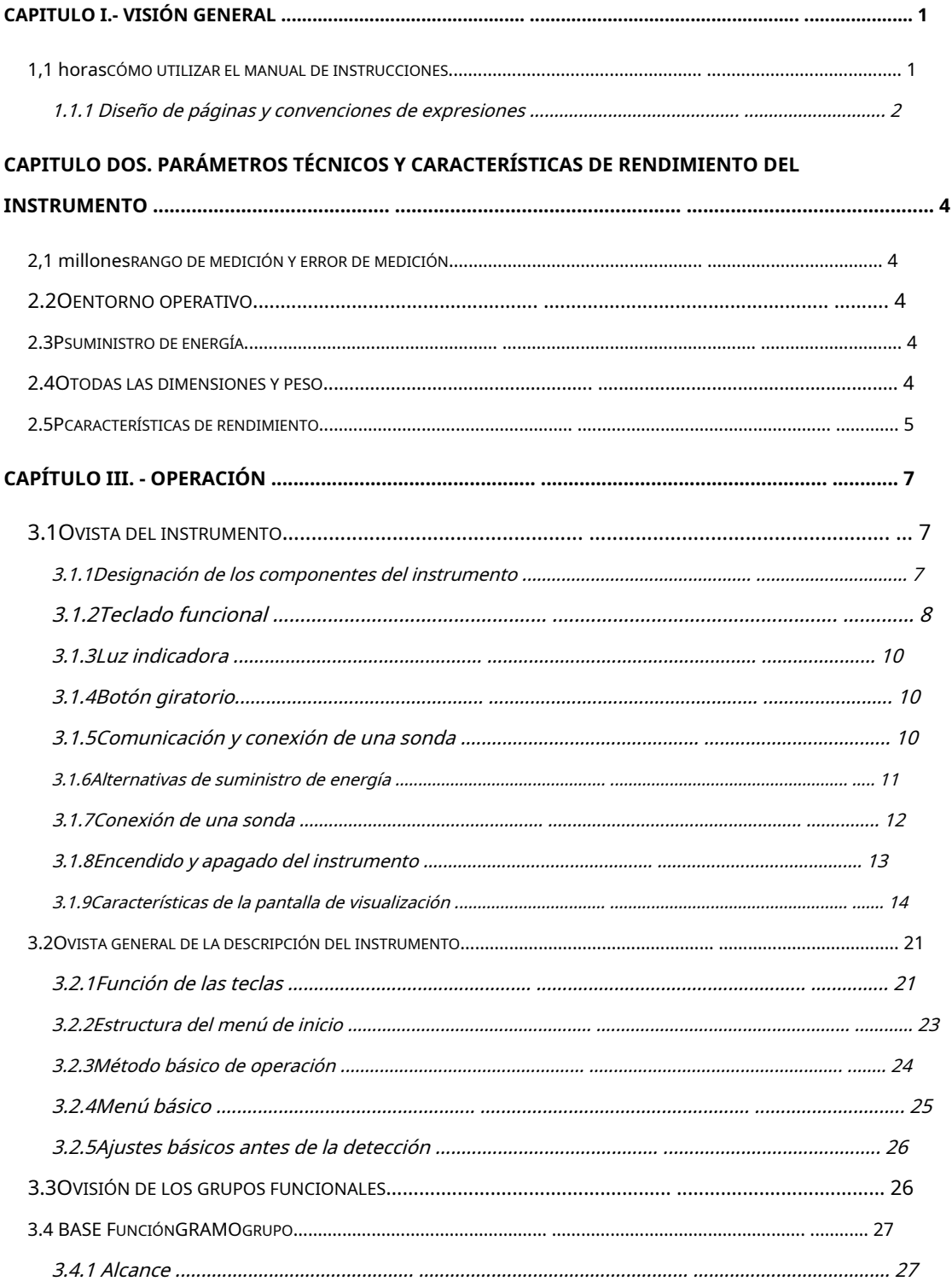

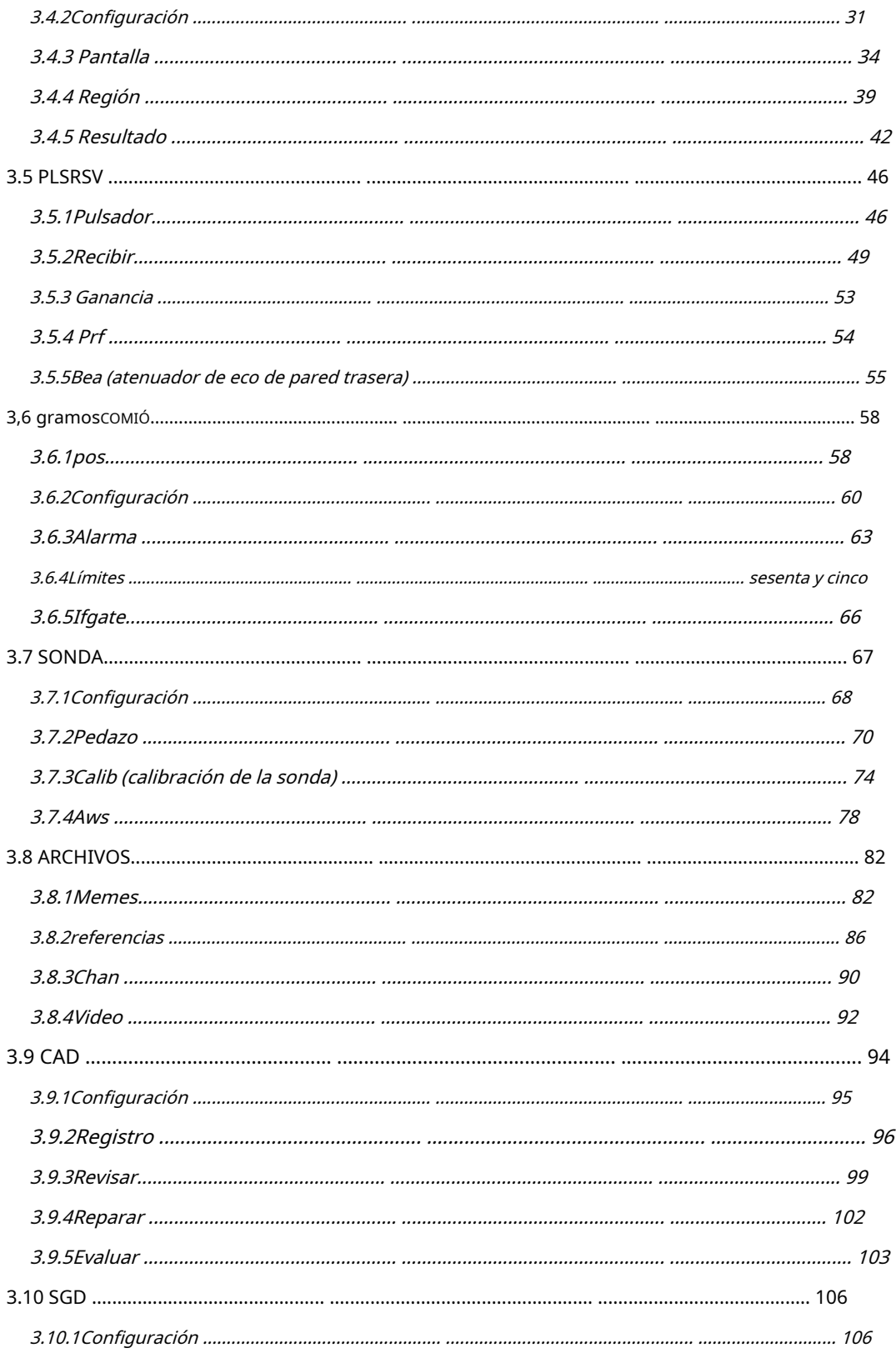

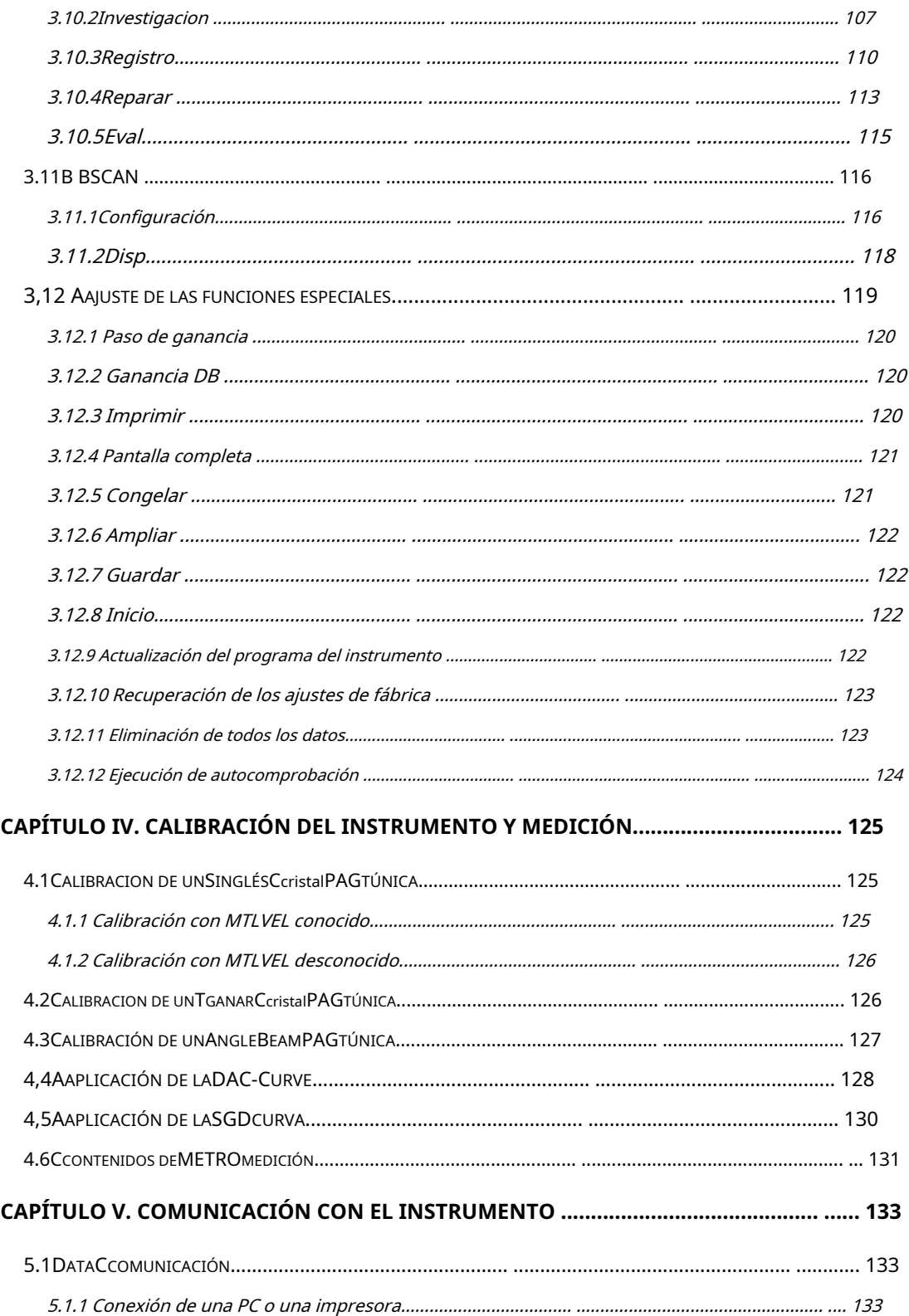

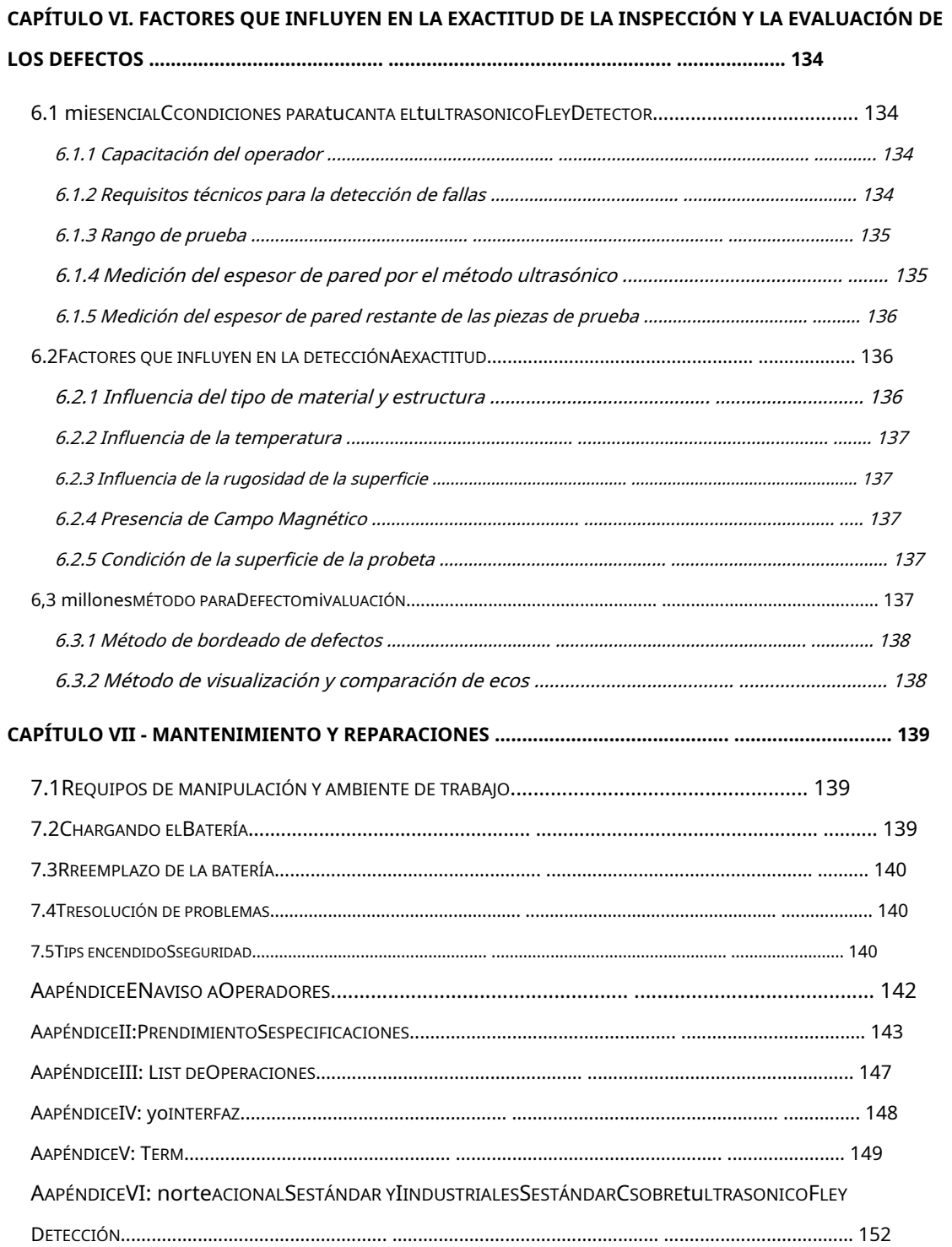

## **Capítulo I.- Resumen**

Este es un detector de fallas ultrasónico portátil, industrial y no destructivo, que se utiliza para inspeccionar piezas de trabajo de forma rápida y sencilla en busca de diversos defectos, como grietas, inclusiones y porosidad de poros, etc. Se puede realizar una evaluación adicional de estos defectos durante la prueba. proceso. El instrumento se puede utilizar ampliamente en muchos campos variados donde se requiere inspección de materiales para mantener el control de calidad durante los procesos de fabricación y producción, por ejemplo, industrias manufactureras, siderúrgicas, metalúrgicas, metalúrgicas, químicas, etc. También se utilizan detectores ultrasónicos de fallas. ampliamente en la inspección de seguridad activa y la evaluación de la vida útil de los componentes en campos como el aeroespacial, el transporte ferroviario y los recipientes a presión de calderas, etc.

Cuando la onda ultrasónica se propaga a través de la pieza de prueba, los defectos se reconocen como resultado de la influencia en la propagación de la onda ultrasónica en función de la característica acústica demostrada por el defecto en el material. Basado en este principio, mediante el uso de ondas ultrasónicas, se pueden detectar defectos tales como grietas, poros e inclusiones en medios tales como metales ferrosos, metales no ferrosos y compuestos, etc.

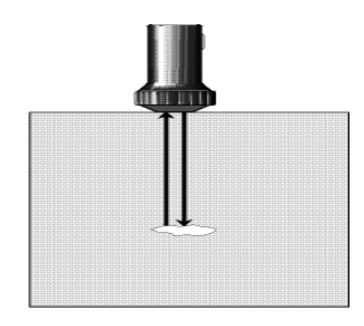

Figura 1.1 Principio de funcionamiento básico para la detección ultrasónica

## **1.1 Cómo utilizar el manual de instrucciones**

Es necesario leer los capítulos 1, 2, 3 y 4 del manual de instrucciones antes de operar el instrumento por primera vez. Las descripciones de los capítulos son necesarias para el correcto funcionamiento

del instrumento, que describirá todas las teclas y visualizaciones en pantalla, y explicará el principio de funcionamiento.

Siguiendo atentamente las instrucciones, podrá evitar posibles averías del instrumento por errores de funcionamiento, y tener un mejor concepto de todas las funciones del instrumento.

## **1.1.1Diseño de páginas y convenciones de expresiones.**

Para que pueda entender las instrucciones fácilmente, todos los pasos operativos y las instrucciones importantes están organizados de forma práctica. Esto es útil cuando se busca información específica. La estructura de Contenidos para las instrucciones se extiende hasta el 4º nivel, y los elementos posteriores al 4º nivel se indicarán en títulos en negrita.

Letreros para notas y comentarios

Nota: el signo de "Nota" indica las características y aspectos especiales que pueden influir en la precisión de los resultados durante la operación.

Observaciones: explicación, puede incluir referencia a otros capítulos o una introducción especial sobre una determinada función.

#### Lista de artículos

La lista de artículos se expresa de la siguiente manera

Artículo A

Artículo B

…

Procedimiento de operación

A continuación se muestra un ejemplo del procedimiento operativo correcto.

- Al presionar la tecla de inicio < > vuelve inmediatamente a la lista del menú de inicio.
- Presionando la tecla Página arriba/abajo< > cambia la capa del menú del grupo de funciones.
- Pulsando la tecla de menú< > , seleccionas cierto grupo funcional.
- Pulsando la misma tecla de menú< > de nuevo para entrar en este menú de funciones.
- Presionando la tecla de menú <  $\triangle$ , seleccionas cierto menú de funciones.
- Presionando la tecla de función < > en la mano derecha del teclado funcional, usted

seleccione una función.

## **Capitulo dos. Parámetros técnicos y**

## **características de rendimiento del instrumento.**

## **2.1Rango de medición y error de medición**

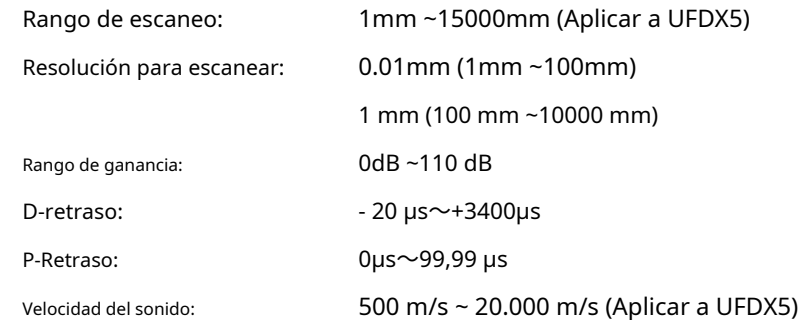

## **2.2Entorno operativo**

Temperatura: - 20℃~70℃

Humedad:

20%〜95 % de humedad relativa

Libre de fuerte campo magnético y corrosión.

#### **2.3Fuente de alimentación**

batería de litio 7.2V

## **2.4Dimensión y peso totales**

Dimensión global: 240 mm×180mm×50 mm Peso: 1,9 kg

## **2.5Características de rendimiento**

- La tecnología de tratamiento de eco dinámico muestra "pantalla analógica y rendimiento analógico" de los que carecen otros instrumentos digitales.
- El ancho de banda analógico de 20 MHz puede satisfacer los requisitos de diferentes aplicaciones. -
- Piernas de color, logrando intuitivamente la posición de falla cuando ocurre más de un eco(UFDX5) -
- Norma de la Sociedad Estadounidense de Soldadura D1.1/D1.5(UFDX5) -
- BEA (atenuador de eco de pared posterior), adecuado para las pruebas que necesitan la función de compensación de profundidad en material, por ejemplo, cristal en bruto. -
- Almacenamiento enriquecido: 10 juegos de canales de detección de fallas/almacenamiento de 1200 formas de onda/almacenamiento de 12000 valores de espesor/video de 10 minutos de forma de onda(SERIE X) -
- Súper rango de medición 15000mm(SERIE X, serie Z) PRF podría ajustarse manualmente de forma continua -
- (SERIE X,UFDX5) -
- Señal de indicación de detección intuitiva, que indica el rango de sonido y la amplitud de la posición de medición de la forma de onda(SERIE X, serie Z) -
- Exclusivo B-Scan bidimensional codificado por colores: gris/paleta de colores, dos modos de escaneo: grosor/contorno, observación comparable en tiempo real de A-scan y B-scan Energía del -
- pulso ajustable por nivel alto/bajo con amortiguación 50/150 /400Ω puede lograr el mejor rendimiento de detección -
- Se pueden elegir abundantes modos de congelación de curvas: forma de onda A-Scan todo / pico estándar / comparación / envolvente / envolvente retardada -
- Alarma de pitido y LED, dos puertas pueden alarmar lógicamente de forma independiente y alarma de umbral cuando se mide el espesor -
- 5 regiones de resultados de medición, incluida una región de visualización de zoom, y 17 tipos de resultados proporcionados para que los elija el usuario -
- Muestreo de alta precisión de 10 dígitos, que es más exacto que el muestreo común de 8 dígitos -
- Configuración de 4 ondas de referencia con diferentes colores utilizados para contrastar y analizar la curva -
- DAC inteligente: ganancia automática, registro de orden aleatorio; dos métodos revisados de grabación/ edición, teniendo en cuenta los factores de atenuación material y compensación superficial -
- Práctica curva DGS: 3 tipos de referencia de fondo plano/agujero de fondo plano/lado -

agujero perforado bajo consideración de atenuación de referencia, atenuación de material y compensación de superficie, evaluación de tamaño equivalente y ganancia equivalente y porcentaje de defectos

# **Capítulo III. - Operación**

## **3.1Descripción general del instrumento**

## **3.1.1Designación de los componentes del instrumento**

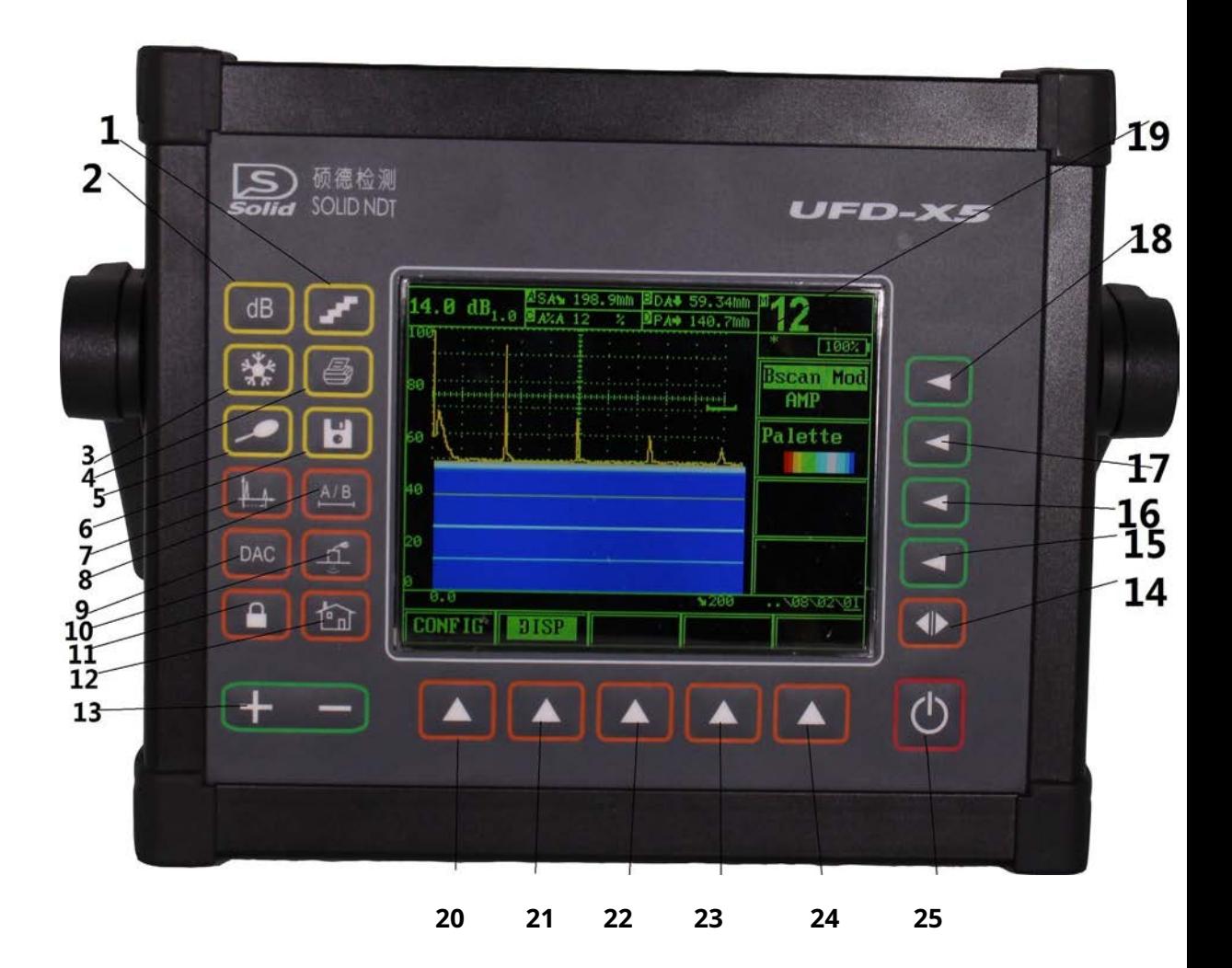

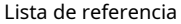

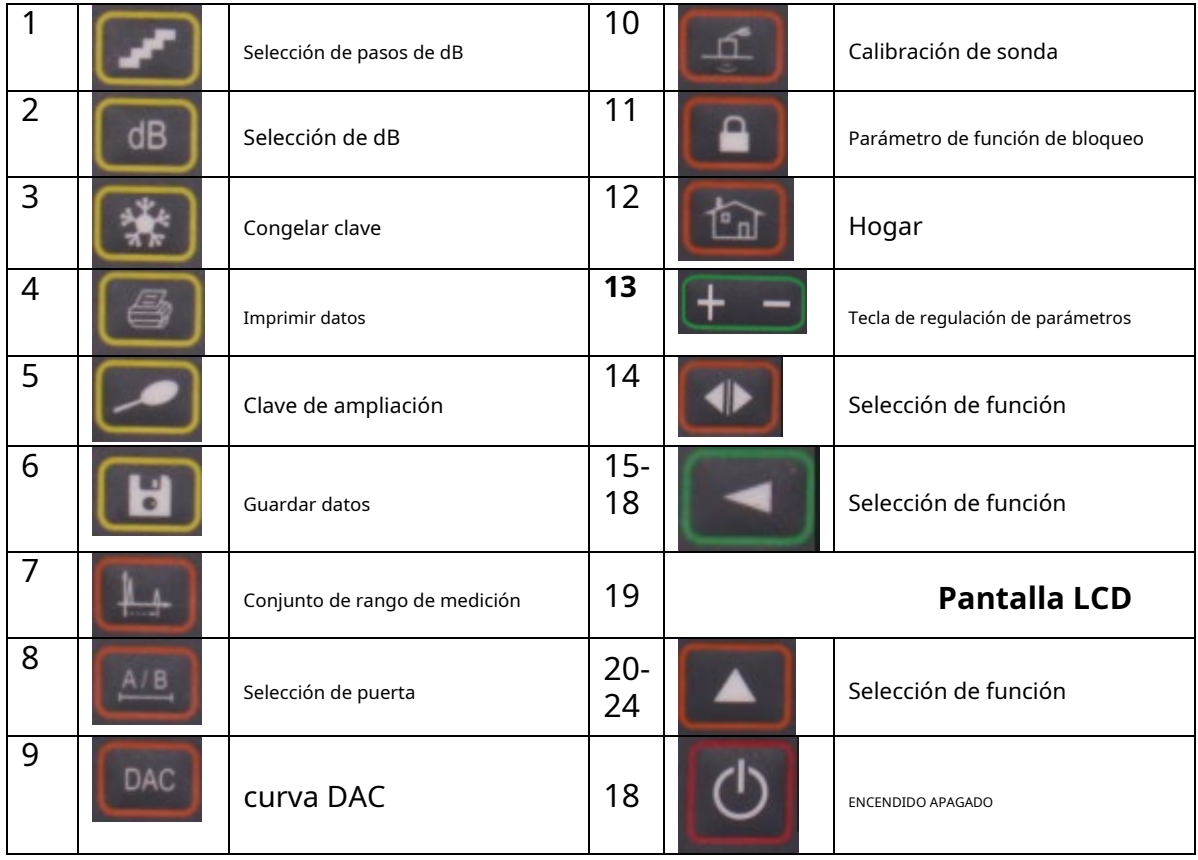

## **3.1.2Teclado funcional**

El teclado funcional UFDX5 está organizado en tres áreas: área de teclas de menú, área de teclas de función y área de teclas de función especial.

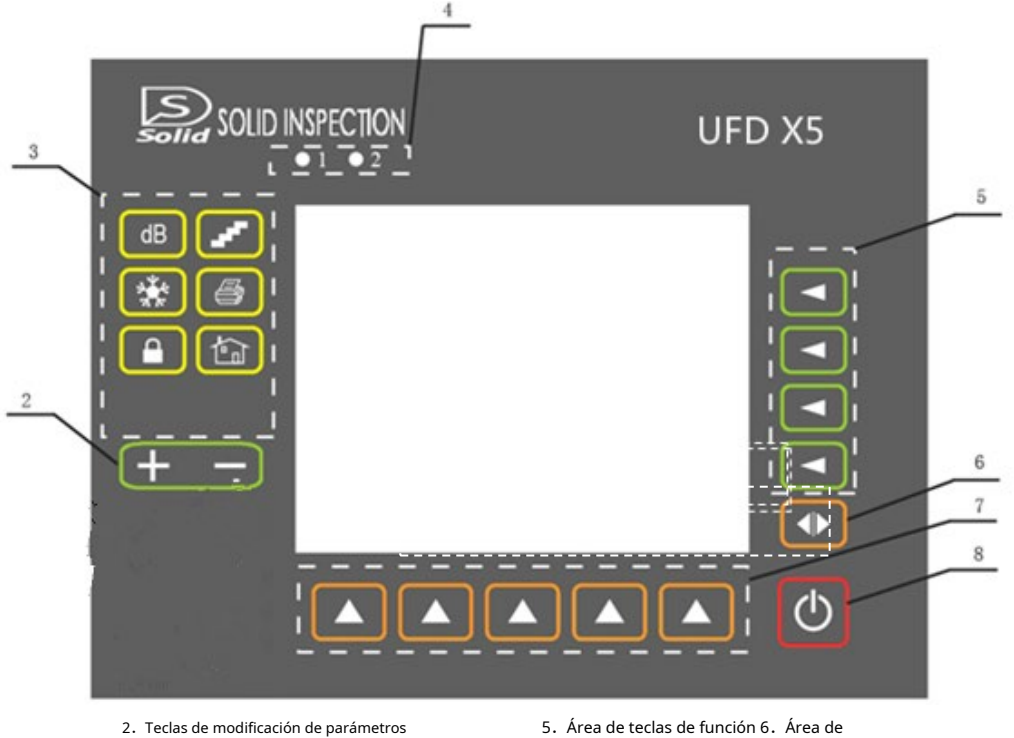

- 
- 3.Área de teclas de funciones especiales
- 4. LED de alarma

teclas de avance/retroceso de página 7. Área de teclas de menú 8.Tecla de encendido/apagado

#### Figura 3.2 Teclado funcional

La función de UFDX5 se puede dividir en 3 clases.

La primera clase es el menú del grupo de funciones, que incluye 8 menús de la siguiente manera BÁSICO/

PULSE/GATE/PROBE/FILE/DAC/DGS/B-scan. Hay 5 teclas de menú correspondientes a las 5 los grupos de funciones en la pantalla de visualización y la tecla de inicio regresan a la pantalla del menú de inicio, y la tecla

< > se usa para cambiar de página;

La segunda clase es el menú de funciones, cada menú de grupo de funciones comprende 5 menús de funciones, y el

los menús de funciones se controlan con la misma tecla de me $\mathbb{A}$ 

La tercera clase es la elección de funciones, cada menú de funciones comprende 4 funciones, el operador Puede seleccionar la tecla de fundión a la derecha del teclado funcional para elegir una determinada función.

El grupo funcional consta de seis teclas de menús, cinco menús de grupos funcionales  $\Box$ , y un cambio tecla de página 3;4 teclas de función  $\Box$  a la derecha del teclado funcional se puede utilizar para seleccione la función adjunta (presiones continuas my también cambian el valor de las funciones activas) y confirme la función.

El grupo de funciones especiales consta de 10 teclas: Tecla paso dB , Tecla de pantalla completa , Coordenada

Llave **...** Tecla Copian Tecla Inicio **(Edcl**a dB, Tecla Zoom, Tecla Congelar, Tecla Bibquear . Guardar clave  $\lceil \Theta \rceil$ 

Consulte la Fig. 3.2 para obtener una descripción general del teclado funcional.

## **3.1.3Luz indicadora**

La pantalla LED en la fuente de alimentación enchufable indica el estado del proceso de carga. Luz

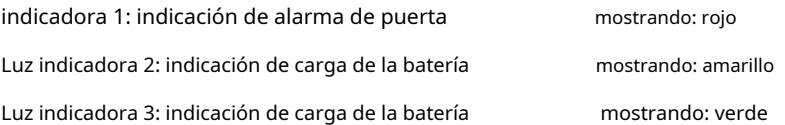

## **3.1.4Botón giratorio**

Gire para cambiar el valor de la función seleccionada a la derecha de la pantalla.

## **3.1.5Comunicación y conexión de una sonda**

Método de conexión RS232. Un extremo del cable serial RS232 estándar se conecta con la interfaz RS232 del instrumento, el otro extremo se conecta al puerto COM1 o COM2 de la PC. El instrumento descargará las imágenes y los datos guardados a través del puerto serie RS232 a la PC. El software del cliente UFD Insight instalado en la PC puede editar, guardar o imprimir las imágenes y los datos según sea necesario.

El receptáculo del enchufe: la batería UFD se encuentra en el strumpet, el proceso de carga se inicia automáticamente cuando conecta la fuente de alimentación enchufable. Puede realizar inspecciones ultrasónicas y cargar una batería al mismo tiempo.

## **Nota: Al sacar el tapón Lemo, retire primero el casquillo metálico del tapón para liberar el bloqueo.**

Puerto del transmisor: se utiliza para conectar la sonda de "transmisión".

Puerto receptor: se utiliza para conectar la sonda de "recepción".

**Nota:Para instalar una sonda de un solo elemento, conecte el cable de la sonda a cualquiera de los dos puertos del frente del instrumento. cuando se conectan dos sondas o una sonda de dos elementos al instrumento, el conector de la sonda "RECIBIR" debe instalarse en el puerto del receptor y el conector de la sonda "TRANSMITIR" en el puerto de transmisión.**

#### **3.1.6Alternativas de suministro de energía**

El UFDX5 puede funcionar con la fuente de alimentación enchufable (adaptador de CA, CC) o con batería. La unidad cambiará automáticamente a la energía suministrada por la batería cuando se apague el adaptador de suministro de energía. El paquete de baterías se cargará automáticamente cuando se utilice el UFDX5 con el adaptador de fuente de alimentación.

#### **3.1.6.1Suministro de energía mediante el uso de un adaptador de fuente de alimentación de CA**

Conexión del instrumento

Conecte el UFDX5 a la alimentación de CA a través del adaptador de CA especial.

- **Nota: 1. Si desconecta accidentalmente la fuente de alimentación del instrumento abriendo la batería compartimiento o desconectando el enchufe de alimentación, no tendrá forma de apagar el Instrumento en condiciones normales.**
	- **2. Para apagar el instrumento correctamente, presione la tecla de encendido/apagado ubicada en el panel frontal.**

#### **3.1.6.2Suministro de energía mediante el uso de la batería**

Cuando utilice la batería para suministrar energía al instrumento, utilice el tipo de batería recomendado por el fabricante. El compartimiento de la batería está ubicado en la parte trasera del instrumento, que es una batería de litio de alta potencia, capaz de evitar la sobrecarga y la descarga excesiva.

#### **Indicadores de carga**

Ubicados debajo del cuadro principal de lectura de medidas de la pantalla UFDX5, que son los iconos que indican el estado de carga de la batería.

La inspección de la fuente de alimentación muestra una estimación de la duración prolongada de la batería basada en un medidor de coulomb según las condiciones de uso, con indicación de porcentaje o tiempo de resistencia (Referencia a 3.4.5.4).

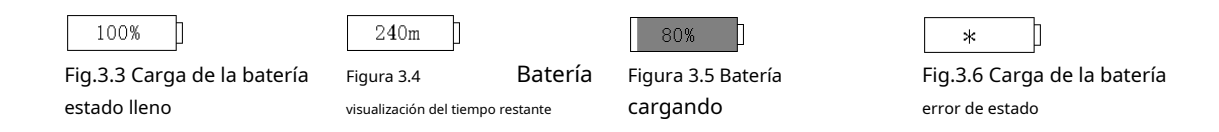

Cuando los iconos ese porcentaje es inferior a 5%o el tiempo es inferior a 5 minutos, debe detener inmediatamente el funcionamiento del instrumento y reemplazar o cargar la batería. Cuando

#### **Carga de la batería de litio.**

Puede cargar la batería de litio con un cargador de batería externo. Sin embargo, se recomienda utilizar el adaptador de corriente suministrado en el kit estándar de la UFDX5 al cargar la batería de litio. Antes de usar el cargador, lea atentamente las Instrucciones de funcionamiento para conocer el procedimiento a seguir. El tiempo de carga continua de la batería de Li (4Ah) es de unas 4h〜5 horas Durante el período de carga, la luz indicadora de "carga rápida" (verde) se encenderá. Cuando se haya completado el ciclo de carga, la luz indicadora de "Carga rápida" se apagará.

#### **3.1.7Conexión de una sonda**

Al conectar una sonda al instrumento, no solo es importante que la conexión física de la sonda se realice correctamente. También es importante que el instrumento esté correctamente configurado para funcionar con la sonda instalada. El UFDX5 funcionará con una o dos sondas de un solo elemento o con una sonda de dos elementos.

Todas las sondas ultrasónicas fabricadas por Solid (Beijing) Technology Co., Ltd. son compatibles con el detector de fallas UFDX5. Al utilizar el UFDX5, es importante asegurarse de seleccionar la sonda y el cable correctos antes de continuar con la tarea de inspección. Asegúrese de que la frecuencia de trabajo de la sonda seleccionada esté dentro del rango deseado para la aplicación de prueba. El conector de la sonda para UFDX5 es BNC o LEMO. (La alternativa está determinada por el pedido del cliente)

La sonda se conecta a la toma BNC/LEMO del lado derecho de la carcasa del instrumento mediante el cable seleccionado. Cuando se utiliza una sonda de un solo cristal, se puede utilizar cualquiera de los dos enchufes del conector (que son paralelos internamente), ya que tienen la misma función. Cuando utilice una sonda de cristal doble (sonda TR: un cristal para enviar y un cristal para recibir) o dos sondas individuales (una para enviar y otra para recibir), tenga cuidado de que la sonda de envío esté conectada al enchufe en la izquierda (con la marca "↓") y la sonda receptora se conecta al enchufe de la derecha (con la marca "↑"). Este procedimiento debe seguirse para asegurarse de que no haya pérdida de eco o amplitud de forma de onda.

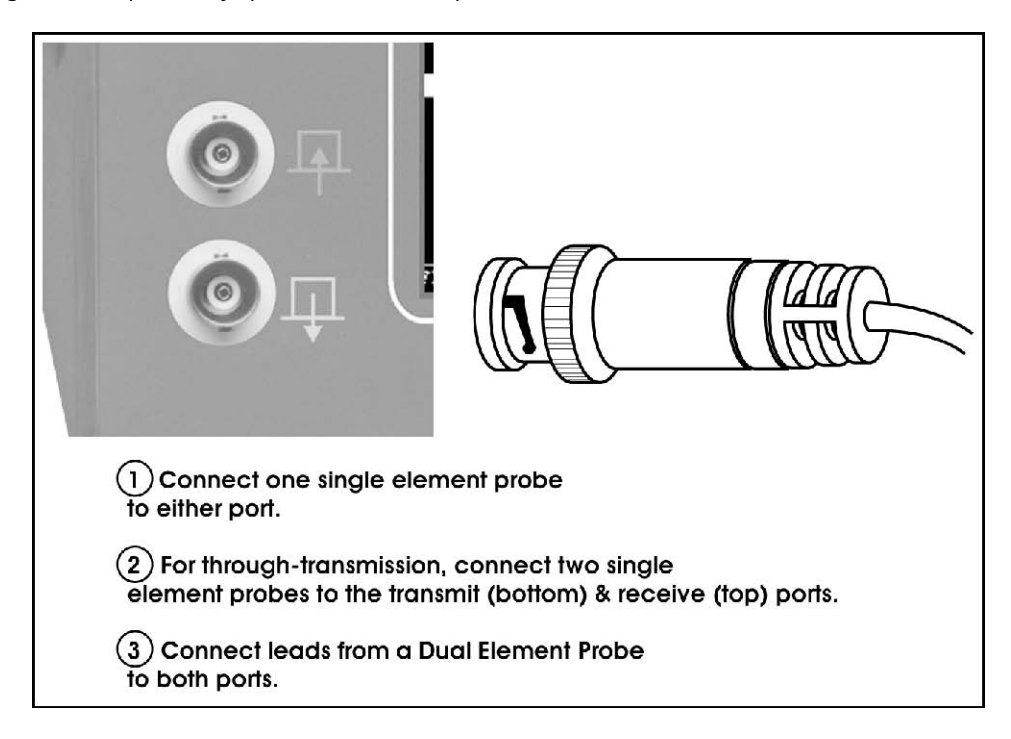

## **3.1.8Encendido y apagado del instrumento**

a) Asegúrese de que la pieza a probar esté preparada correctamente.

b) Inserte el conector del cable en el zócalo de conexión de la sonda y gire suavemente la tuerca de seguridad hasta que quede

apretada con los dedos.

- c) Seleccione la fuente de alimentación de trabajo deseada según 3.1.3.
- d) Presione **par**a encender el instrumento;
- e) El instrumento llevará a cabo una prueba automática.

En condiciones normales, cuando se enciende el instrumento, entrará automáticamente en el estado en el

que se encontraba la última vez que se apagó. El último conjunto de parámetros del instrumento se recuperará

automáticamente, pero las formas de onda no se mostrarán.

**Nota: Verifique el ícono de monitoreo de energía en la esquina inferior derecha de la pantalla pantalla para verificar si la unidad está lista para una operación de energía óptima. Si el monitor de energía muestra que el voltaje es bajo, se apagará automáticamente 1 minuto después de que suene la campana de alarma.**

Si el instrumento requiere ser calibrado, consulte el capítulo IV; f)

- Realizar la tarea de inspección.
- g) Una vez finalizada la tarea de inspección, se puede apagar el instrumento.
- h) Si la ejecución de la autocomprobación falla cuando el instrumento se enciende inicialmente, apáguelo y vuelva a encenderlo. Si la ejecución de la autocomprobación falla la segunda vez, puede restablecer el instrumento al estado que tenía cuando se envió por primera vez.

#### **3.1.9Características de la pantalla de visualización**

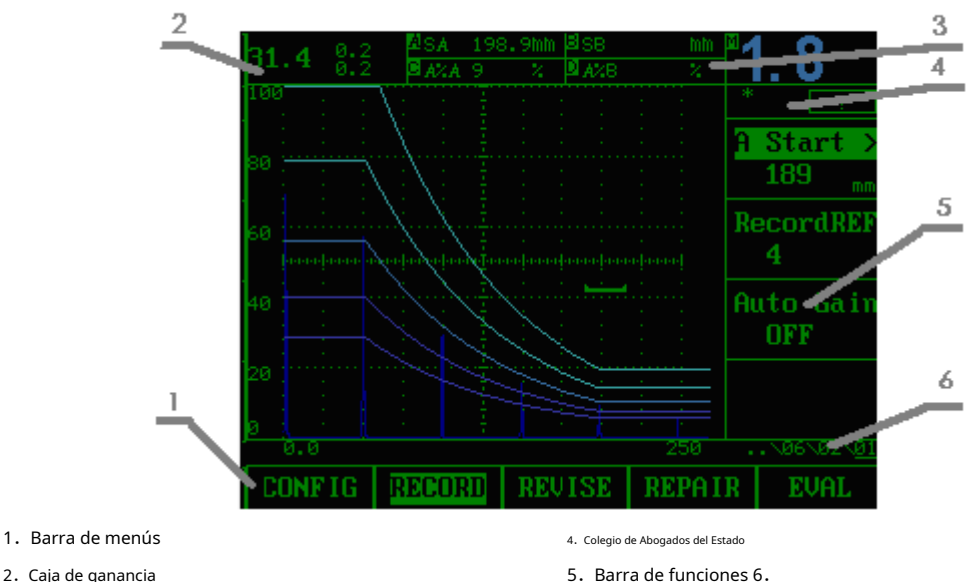

- 2.Caja de ganancia
- 3.Cuadro de visualización de medidas

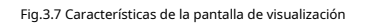

Barra de estado del menú

**3.1.9.1Modos de visualización de pantalla UFDX5**

• A-scan en el modo normal

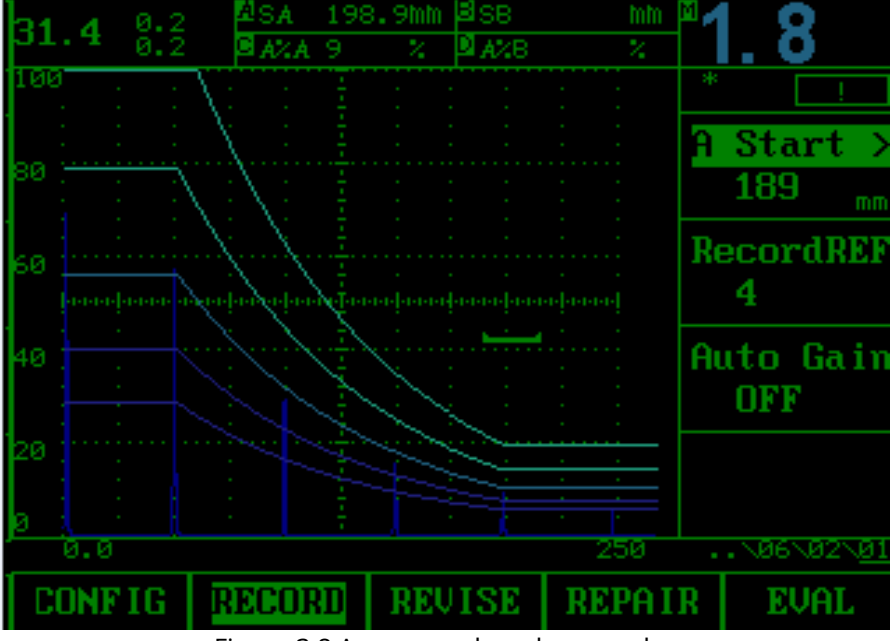

Figura 3.8 A-scan en el modo normal

• A-scan en el modo de zoom

El modo zoom se activa usando  $\begin{array}{l}\Box\ \square\end{array}$ . La pantalla siempre muestra la ganancia y dB ajustados

valor de paso. Todas las demás funciones están bloqueadas en el modo de zoom.

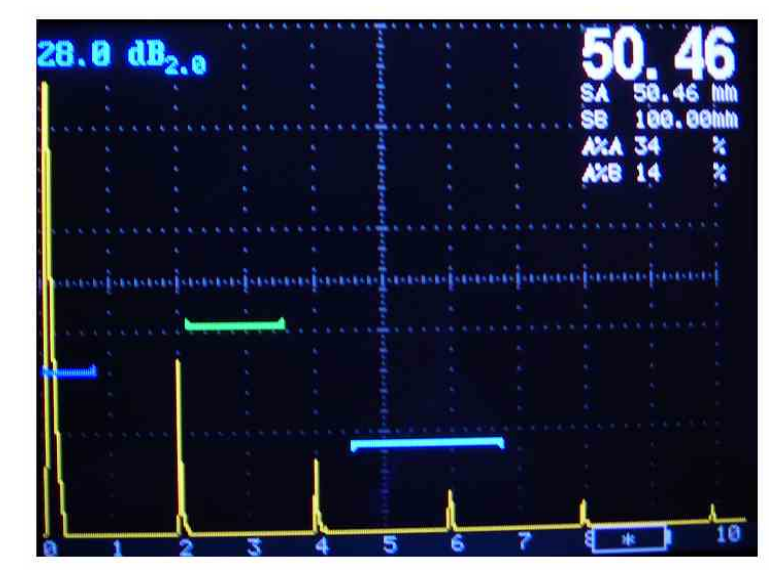

#### Fig.3.9 A-scan en el modo zoom

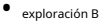

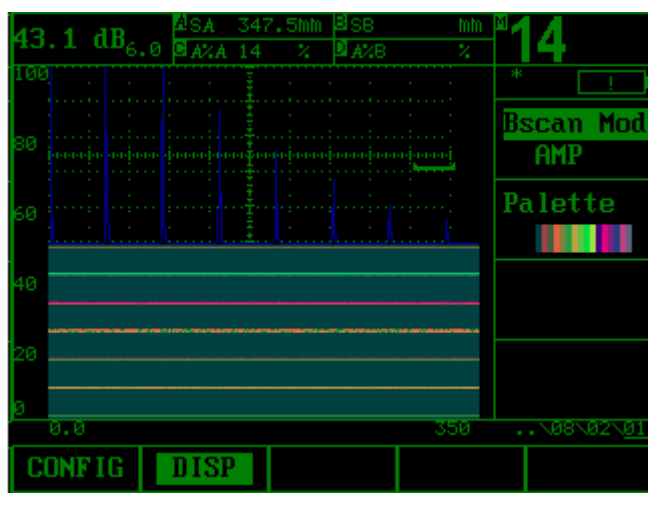

Fig.3.10 Exploración B

#### **3.1.9.2Visualización de lecturas medidas**

UFDX5 es capaz de mostrar hasta cinco lecturas medidas a la vez, incluido un cuadro de visualización principal. Los parámetros disponibles para mostrar incluyen los siguientes (la disponibilidad depende de la configuración del instrumento y el modo de funcionamiento):

Tenga en cuenta que cuando se muestran las lecturas S, D, P, la configuración del modo de detección de puerta para la puerta de referencia (A o B) se indica mediante un (modo pico) o un / (modo de flanco).

SA: distancia o duración de la ruta de sonido representada por el eco más alto para cruzar la puerta A SB:

distancia o duración de la ruta de sonido representada por el eco más alto para cruzar la puerta B SBA: distancia

o duración de la ruta de sonido desde el eco más alto en A -La puerta al eco en B-Gate Reading solo está

disponible si el modo START de B-Gate está configurado en A-Gate.

DA: profundidad del espesor del material desde la superficie de la pieza de prueba (el lado en contacto con la sonda) hasta el reflector representado por el eco en A-Gate. (ver Figura 3-11)

DB: profundidad del espesor del material desde la superficie de la pieza de prueba (el lado en contacto con la sonda) hasta el reflector representado por el eco en B-Gate. (ver Figura 3-11)

PA: distancia de proyección desde el BIP de la sonda hasta el reflector representado por el eco en A-Gate. (ver Figura 3-11)

PB: distancia de proyección desde el BIP de la sonda hasta el reflector representado por el eco en B-Gate. (ver Figura 3-11)

RA: distancia de proyección desde el BIP de la sonda hasta el reflector representado por el eco en A-Gate, menos el X-VALUE ingresado. (ver Figura 3-11)

RB: distancia de proyección desde el BIP de la sonda hasta el reflector representado por el eco en B-Gate, menos el X-VALUE ingresado. (ver Figura 3-11)

LA: el indicador de tramo identifica en qué tramo se detectó el reflector representado por el eco en A-Gate (tramos 1 a 5). (ver Figura 3-11)

LB: el indicador de tramo identifica en qué tramo se detectó el reflector representado por el eco en la puerta B (tramos 1 a 5). (ver Figura 3-11)

A%A: amplitud (como % de la altura de pantalla completa) del eco más alto para cruzar la puerta A A%B: amplitud (como % de la altura de pantalla completa) del eco más alto para cruzar la puerta B dBtA: Diferencia de dB entre la altura de A-Gate y la altura del eco más alto en A-Gate. (disponible cuando

AMPLITUD se establece en dB THRESHOLD)

dBtB: diferencia de dB entre la altura de B-Gate y la altura del eco más alto en B-Gate. (disponible cuando AMPLITUD se establece en dB THRES-HOLD)

dBrA: diferencia de dB entre el eco de referencia y la altura del eco más alto en A-Gate. (disponible cuando AMPLITUD está configurado en dB THRESHOLD y dB REF está activado)

dBrB: diferencia de dB entre el eco de referencia y la altura del eco más alto en B-Gate. (disponible cuando AMPLITUD está configurado en dB THRESHOLD y dB REF está activado)

Las cuatro lecturas medidas se pueden mostrar en cualquiera de los cuatro pequeños cuadros de lectura en la parte superior de la pantalla. Además, el resultado que se muestra en uno de los cuatro cuadros pequeños se puede mostrar en el cuadro de lectura principal (consulte la Figura 3-12). También tenga en cuenta que cuando se muestran las lecturas de tiempo o espesor, el método de detección seleccionado para esa puerta se indica con (que representa PICO) o / (que representa FLANCO). Consulte 3.1.2 para seleccionar los métodos de detección.

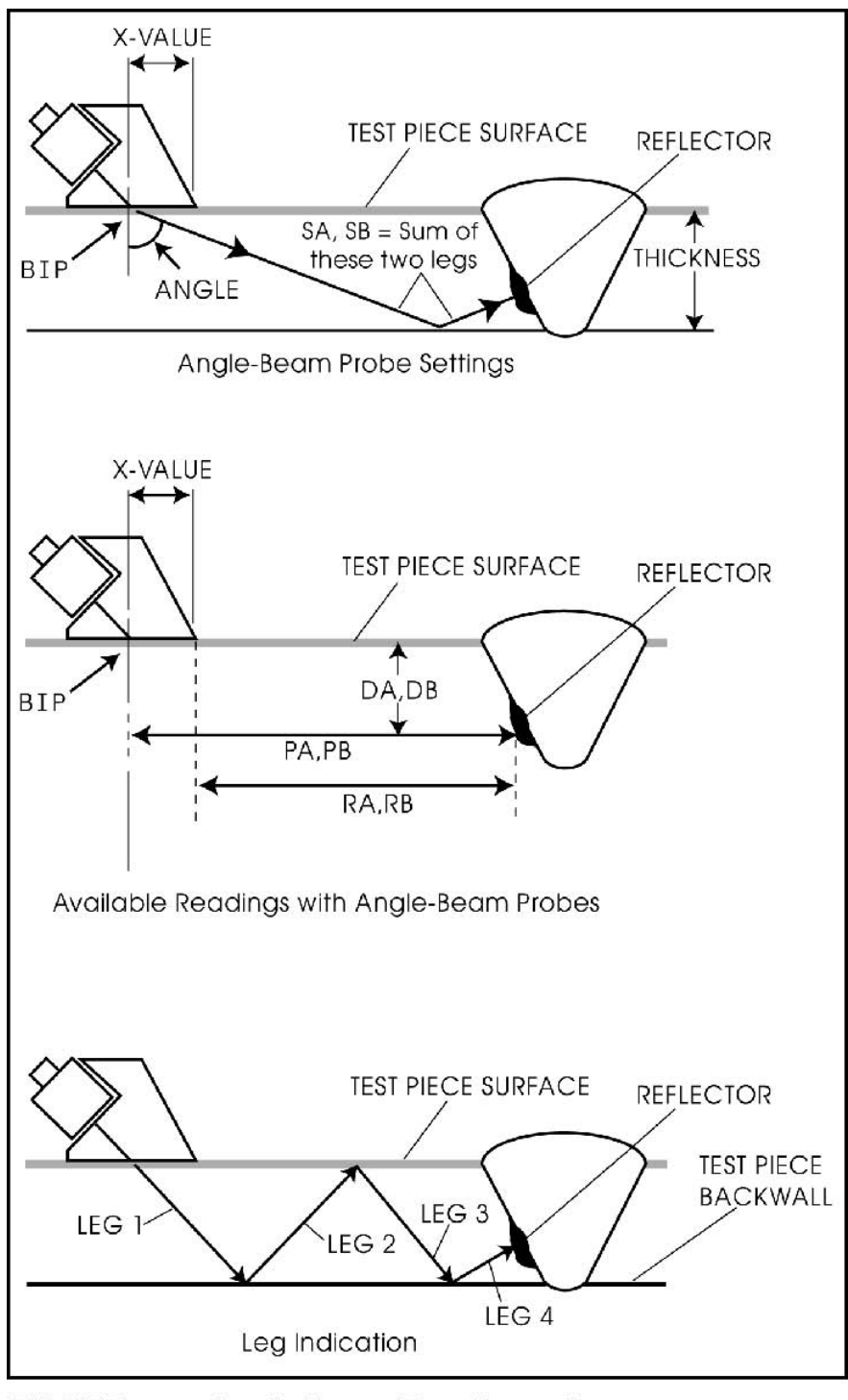

**FIGURE 3-5-Angle Beam Flaw Detection** Fig.3.11 Pantalla de valores de medición

#### **3.1.9.3Barra de estado de los menús**

El sistema de menú de inicio UFDX5 consta de tres clases que incluyen menús de grupos de funciones, menús de funciones y funciones. En la barra de estado del menú, podemos ver el estado actual del menú. Por ejemplo, el siguiente estado del menú muestra BASE menú de grupo de funciones—> RANGO menú de funciones—> RANGO función (consulte Figura 3.12).

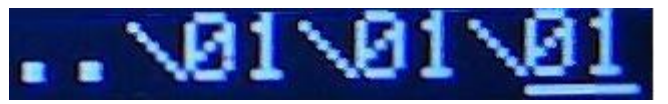

Fig3.12 Barra de estado de menús

Nota: El subrayado debajo del primer 01 indica que el estado del menú es el menú del grupo de funciones BASE. El

subrayado debajo del segundo 01 indica que el estado del menú es el menú de función RANGO.

#### **3.1.9.4 Barra de indicación de coordenadas**

La barra de indicación de coordenadas muestra la información de la dirección horizontal/vertical. allá Hay tres modos de visualización, que pueden ser utilizados por la tecla de coordinación  $\mathsf{BASE}\,$  menú de grupo de funciones $\rightarrow\,$   $\mathsf{RANGO}\,$  menú de funciones $\rightarrow\,$   $\mathsf{RANGO}\,$   $)$ ; función( $\mathsf{Referido}\,$ a 3.4.5.1)  $_\circ$  $\Box$  para cambiar.(Referido a 3.12.6

La barra de indicación de coordenadas muestra información de coordenadas horizontales/verticales

Modo de visualización de indicación de coordenadas: 0——Porcentaje de amplitud frente a la distancia de la trayectoria del sonido 1——

Visualización de cuadrícula

2——Estados vs. Tiempo

Cuando el instrumento muestra el modo-Estados vs. Tiempo,Visualización de la posición X "M/D/Y –H: M: S", La posición Y muestra la siguiente información:

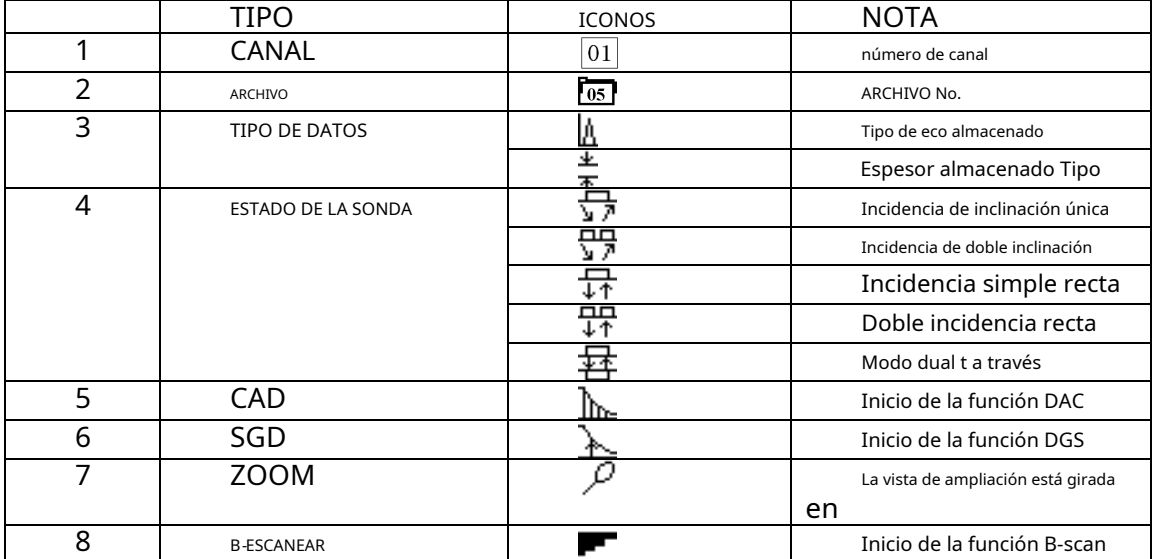

## **3.1.9.5 Definición de iconos de pantalla**

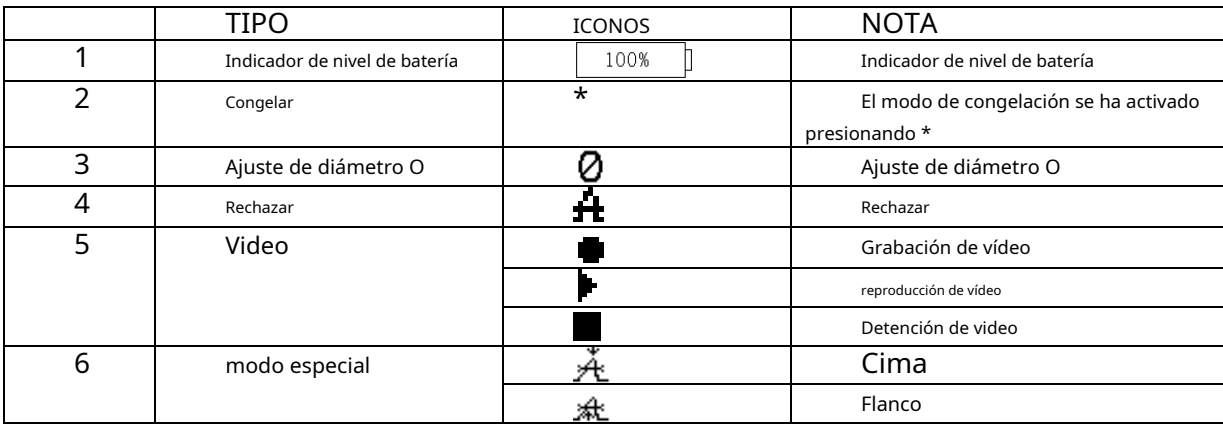

#### **3.2Descripción general de la descripción del instrumento**

## **3.2.1Función de las teclas**

Con las combinaciones de teclas en el UFDX5 de selección de funciones y ajuste de funciones, puede seleccionar las funciones del instrumento y ajustar los valores funcionales. Con las teclas del grupo Funcional especial, puede iniciar directamente las funciones especiales del instrumento. La siguiente es la descripción detallada de las funciones que se pueden lograr presionando diferentes teclas. El especial

El grupo de funciones consta de 10 teclas: Tecla de paso dB Tecla <del>طبی T</del>ecla Inicio , تصاء Copiar clave , Tecla Inicio Llave  $\Box$ , Guardar clave  $\Box$ , Tecla de pantalla completa , Coordinar **B**, Tecla Zoom **Pe**cla Congelar , Boguear

#### **Teclas de menú**

Δ

Selección del grupo de funciones. presione una de las cinco teclas de menú para seleccionar un menú. la función

agrupar menús en la parte inferior de la pantalla con se reemplaza inmediatamente con la función contenida en el menú seleccionado.

#### **Teclas de función**

◅

Para seleccionar la función. Se mostrarán cuatro funciones en la barra de funciones a la derecha

lado de la pantalla. Seleccione la función deseada, presionando una de las cuatro teclas de función. Cambie el valor que aparece en el cuadro de función con la perilla de función. Algunos valores también se pueden ajustar con pulsaciones repetidas de la tecla de función.

#### **Tecla de página arriba/abajo**

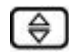

Esta tecla puede hacer que el usuario explore las páginas que contienen grupos de funciones. Puede

cambio entre los niveles de operación. **Tecla** 

#### **de encendido**

Encendido y apagado de la unidad

**Tecla dB**

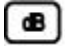

Para aumentar o disminuir la ganancia una vez que se activa el paso de ganancia establecido, el rango es 0dB~110dB. **Tecla de** 

**paso dB**

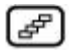

Para elegir el incremento para la configuración de ganancia, hay 7 pasos 12.0dB、6.0dB、2.0dB、

1.0dB、0.5dB、0.2dB、0dB.

#### **tecla zoom**

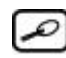

Para mostrar un escaneo A ampliado, para extender la pantalla y mostrar detalles de la forma de onda

**Tecla de pantalla completa**

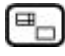

Visualización de eco ampliada en toda la pantalla, para cambiar el modo de pantalla completa y normal

#### **Congelar clave**

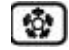

Almacenamiento (congelación) de la pantalla, para iniciar las funciones de congelación de forma de onda inmediatamente,

para congelar el A-scan

#### **Clave de coordenadas**

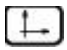

Elija uno de los tres modos de coordenadas. **Tecla de** 

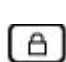

**bloqueo**

La función de bloqueo ha bloqueado la mayoría de las funciones.

#### **Copiar clave**

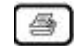

Impresión directa de los datos a través de la interfaz RS232.

**Guardar clave**

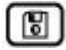

Registro de valores medidos, almacenamiento de datos.

**Llave de la casa**

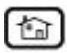

devuelve inmediatamente el instrumento al menú de inicio.

**Tecla de modificación de parámetros**

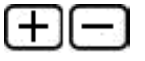

Modificación de parámetros, cambia el valor de la función seleccionada.

## **3.2.2Estructura del menú de inicio**

El sistema de menús UFDX5Home consta de varios menús de grupos de funciones, menús de funciones y funciones para ampliar la aplicación del instrumento.

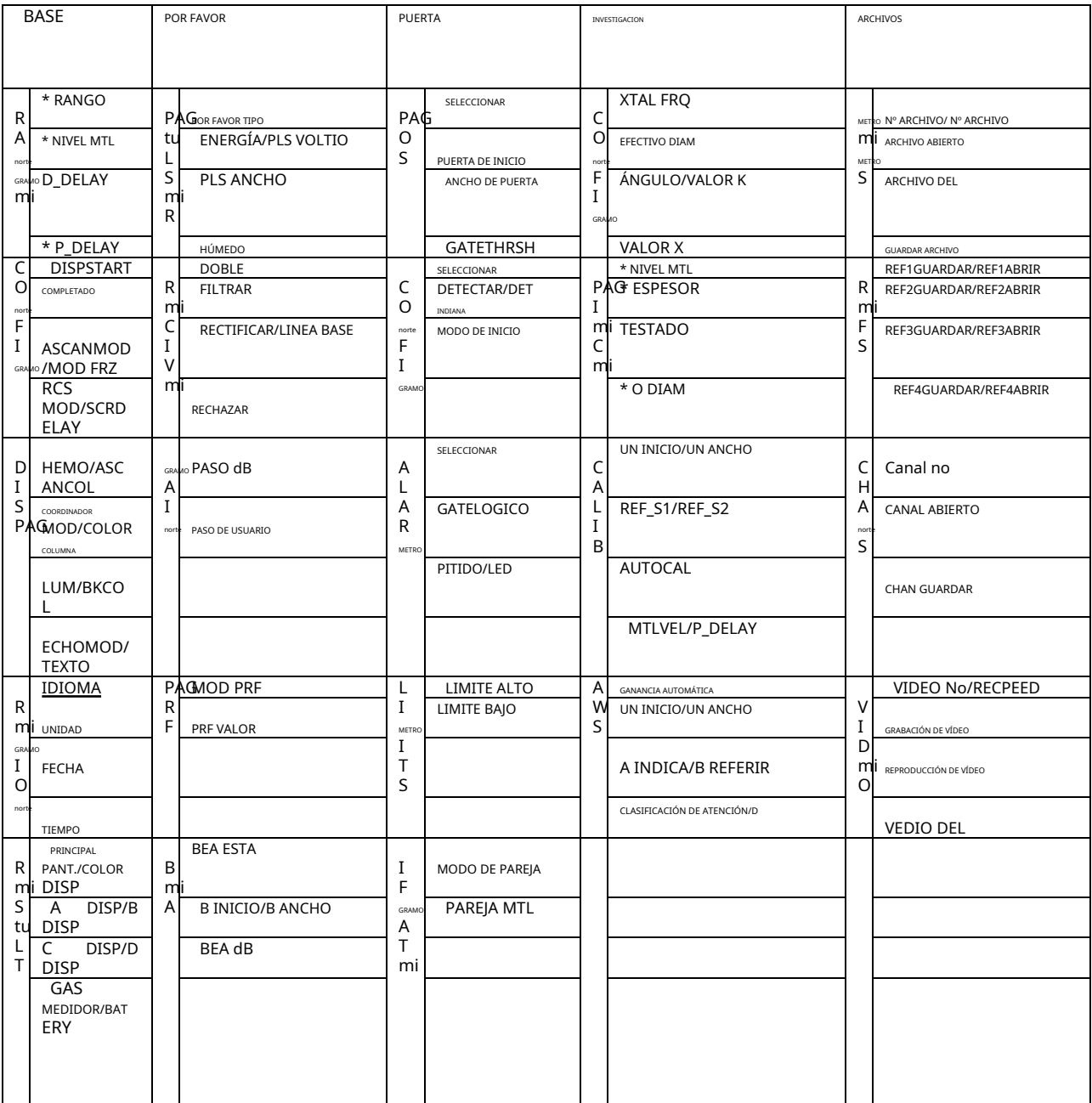

### **3.2.3Método de operación básico**

 $\triangle$ debajo del elemento deseado; Los menús de grupos de funciones y los menús de funciones se seleccionan presionando cuando se selecciona un menú de funciones, las funciones contenidas en ese menú de funciones se enumeran en el menú de funciones. barra hacia abajo en el lado derecho de la pantalla de visualización; Luego, las funciones se seleccionan presionando el botón adyacente. tecla de función ; al girar la perilla de función y, en algunos casos, continuar presionando , cambiará dalor que se muestra en el cuadro de la función seleccionada.

## **3.2.3.1Elecciones de Funciones**

Los menús de grupos de funciones o los menús de funciones se seleccionan presionando 5 y el grupo de funciones o el menú de funciones se resalta; cuando se selecciona un menú de funciones, el teclas debajo del deseado las funciones contenidas en ese menú de funciones se enumeran en la barra de funciones en el lado derecho de la pantalla; Luego, las funciones se seleccionan presionando la tecla de función adyacente.

## **3.2.3.2Funciones alternativas**

En algunos casos continuando presionando Después del título de función con dos funciones se indican con un ".>". cambiará el valor que se muestra en el cuadro de la función seleccionada.

## **3.2.3.3Modos grueso y fino**

Tenga en cuenta que algunas funciones, como RANGO, tienen modos de ajuste grueso y fino. Grueso y los modos finos se seleccionan presionando más de una vez. Cuando las funciones con capacidades de ajuste grueso y fino se indican con un "\*".

## **3.2.4Menú básico**

## **3.2.4.1Idioma**

Establece el idioma que se muestra en la pantalla del instrumento. (Consulte la sección 3.4.4.1)

#### **3.2.4.2Unidades**

Establece las unidades de visualización en pulgadas o milímetros. (Consulte la sección 3.4.4.2)

## **3.2.4.3Brillo**

Ajusta el brillo de la pantalla a través de la sección 3.4.3.3) BASE — MOSTRAR — BRILLO (Referirse a

La intensidad de la luz de fondo de la pantalla se puede ajustar seleccionando el elemento , que ofrece seis opciones. funcional BRILLO

**Nota: Cuanto más brillante sea la luz de fondo, menor será la duración de funcionamiento de la batería. Por lo tanto, cuando no sea necesario utilizar la iluminación de fondo para la pantalla, se recomienda utilizar la configuración más baja siempre que sea posible.**

## **3.2.4.4Red**

Selecciona las marcas de cuadrícula de la pantalla de visualización a través de la BASE — MOSTRAR — RED (Referirse a

sección 3.4.3.2)

**Nota: El operador debe elegir la cuadrícula de visualización que mejor se adapte a la aplicación de prueba.**

#### **3.2.5Configuración básica antes de la detección**

## **3.2.5.1Ajustes básicos de la BASE grupo—> RANGO menú de funciones**

Antes de continuar con el trabajo de inspección, los siguientes ajustes básicos para MTLVEL, D-DELA Y, P-RETARDO en el BASE menú de grupo—> RANGO menú de funciones debe ser ingresó. Para obtener más información, consulte la sección 3.4.1 Ajuste del grupo base. RANGO ,

#### **3.2.5.2 Configuración básica del POR FAVOR grupo de funciones**

Antes de continuar con el trabajo de inspección, los siguientes ajustes básicos para grupo—>PULSADOR menú de funciones—> POR FAVOR TIPO ,ENERGÍA/PLS VOLTIO ,PLS ANCHO , y PRESAPAG. Y POR FAVOR función POR FAVOR grupo de funciones-> PULSADOR menú de funciones-> DOBLE GELTRAR RECTIFICAR/BASE LÍNEA RECHAZAR debe ser ingresado. Para más detalles, consulte la sección 3.5.1 y 3.5.2 Ajuste de la POR FAVOR grupo de funciones

## **3.3 Resumen de los grupos funcionales**

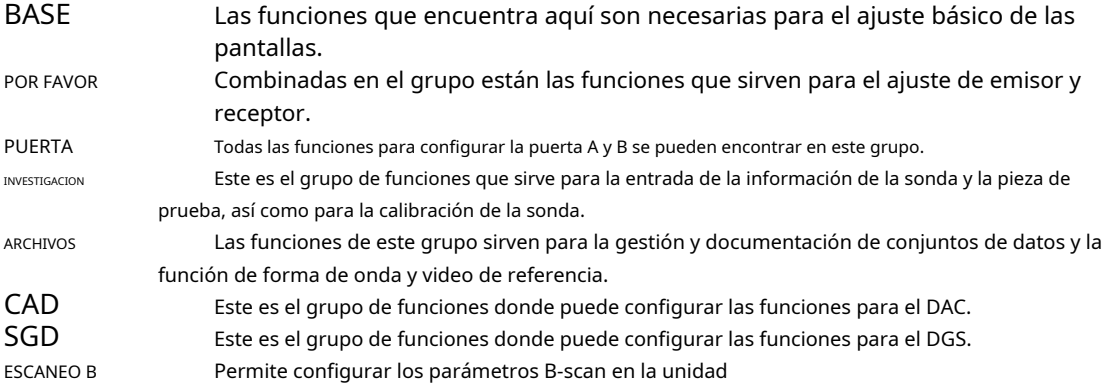

## **3.4 Grupo de funciones BÁSICAS**

En el grupo funcional BASE, las funciones que encuentra aquí son necesarias para el ajuste básico de las pantallas.

## **3.4.1 Rango**

En el menú funcional RANGO, los usuarios pueden ajustar y configurar los elementos funcionales relacionados con el rango de visualización, incluidos RANGO , MTLVEL ,D-RETARDO <code>y P-DELA Y. Durante el escaneo</code> operación, el rango de visualización de la pantalla está en relación con las dimensiones de la pieza de trabajo y las características de la sonda. El tipo de material del que está hecha la pieza de trabajo influirá en la velocidad del sonido de la onda ultrasónica transmitida a través de la pieza de trabajo, y las características de la sonda determinarán el P-DELAY.

**Nota: Para establecer la velocidad del sonido correcta para el material de la pieza de trabajo y el P-DELAY, consulte el Capítulo IV Calibración del instrumento.**

## **3.4.1.1Rango**

Esto permite al operador establecer el rango de medición requerido para la visualización correcta de la pantalla durante la operación de escaneo ajusta el rango de la pantalla de visualización desde

Rango de medición: 2,5 mm〜15000 mm/0,1"〜590"

El rango de medición se puede ajustar seleccionando el elemento funcional RANGO enla derecha

– mano del teclado funcional,le permitirá cambiar entre ajuste grueso y fino.

Ajuste grueso: 2,5 mm, 5 mm, 10 mm, 20 mm, 30 mm, 40 mm, 50 mm, 60 mm, 70 mm, 80 mm,

90mm, 100mm, 150mm, 200mm, 250mm, 300mm, 350mm, 400mm, 450mm,

500 mm, 600 mm, 700 mm, 800 mm, 900 mm, 1000 mm, 2000 mm, 3000 mm, 4000 mm, 5000 mm

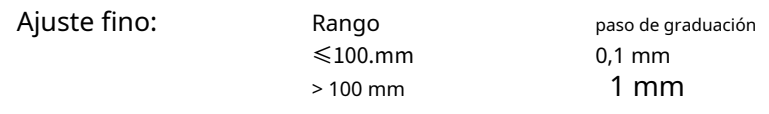

#### Operación:

- Al presionar la tecla de inicio < > vuelve inmediatamente a la lista del menú de inicio.
- Presionando la tecla Página arriba/abajo< > cambia la capa del menú del grupo de funciones.
- Pulsando la tecla de menú< *La deccionas* BASE grupo funcional.
- Pulsando la misma tecla de menú< > de nuevo para entrar en este menú de funciones.
- Presionando la tecla de menú <  $\xrightarrow{\text{A}}$ , seleccionas RANGO menú de funciones.
- seleccionar RANGO función. Presionando la tecla de función < > en la mano derecha del teclado funcional, usted
- Y luego ajustando los parámetros para la función por medio de la perilla giratoria rápida.
- Al presionar el mismo más de una vez para cambiar entre ajuste grueso y fino.

## **3.4.1.2Velocidad del material (MTLVEL)**

Muestra la velocidad del material seleccionado y permite al usuario ingresar o velocidad.

Alcance: 1.000 m/s〜9.999 m/s o 0,0394 pulg./µs〜0,3937 pulgadas/µs

La velocidad del sonido se puede ajustar seleccionando el elemento funcional MTLVEL sobre el

mano derecha del teclado funcional, le permitirá cambiar entre grueso y fino

ajustamiento.

Ajuste grueso:

2.260 m/s 0,089 pulgadas/µs Velocidad del sonido de onda transversal en cobre.

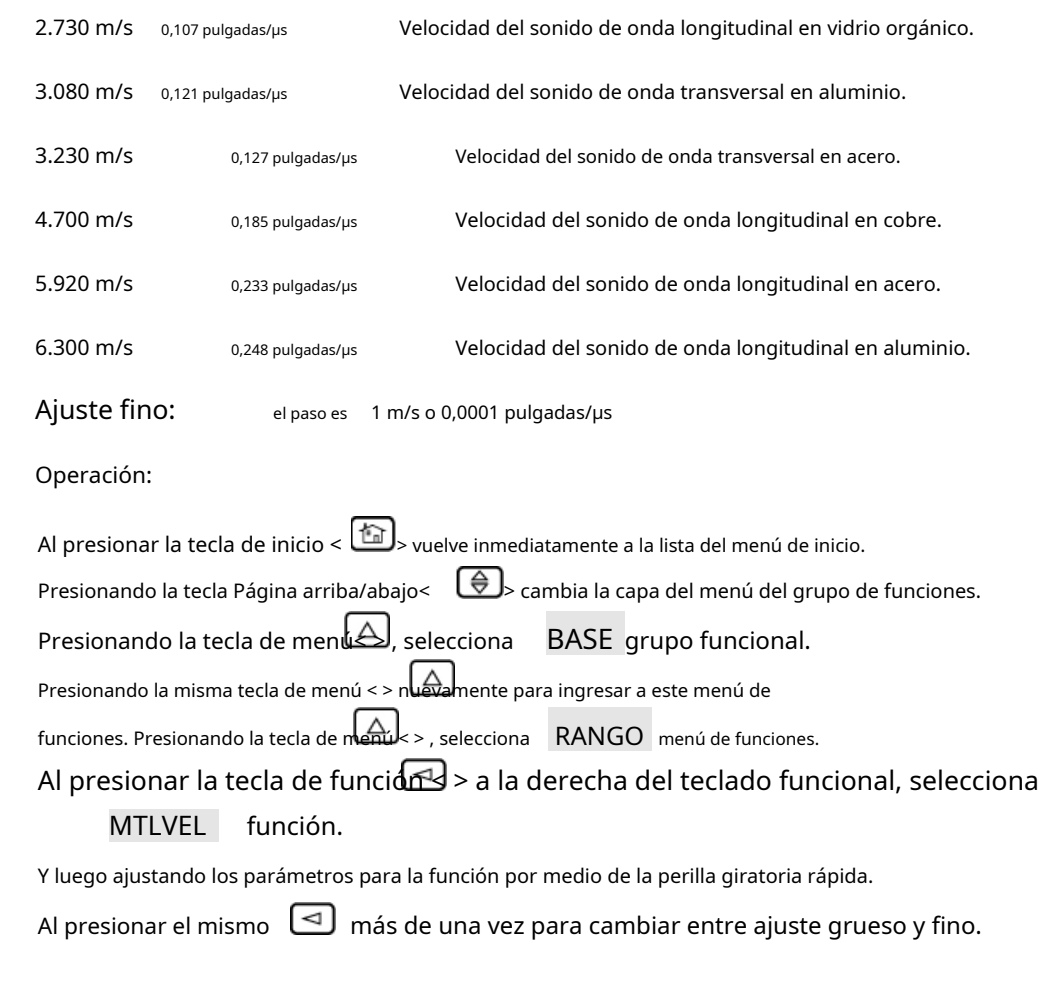

**Nota: Es importante que se ingrese la velocidad del sonido correcta para el material que se está probando. porque la precisión de las líneas de cuadrícula que se muestran en la pantalla de medición del instrumento se calcula en base a la velocidad del sonido ingresada.**

## **3.4.1.3 Punto de inicio del pulso inicial (D-DELAY)**

- -

- - - -

- -

Los operadores pueden establecer el punto de inicio del pulso inicial en la pantalla de visualización. El punto de inicio del pulso inicial se puede configurar durante la operación de escaneo a través del elemento funcional D-RETARDO en el menú funcional. El operador es capaz de ajustar la posición de inicio de la inicial pulso, así como ajustar el punto cero del pulso inicial. Esto se hace para determinar si el

El punto de partida está en la superficie de la pieza de trabajo o ligeramente debajo de la superficie. Si el pulso inicial debe iniciarse en la superficie de la pieza de trabajo, el D-RETARDO debe establecerse en 0.

Rango: - 20 µs〜3400 µs

Paso: 0,1 µs

Operación:

- Al presionar la tecla de inicio < > vuelve inmediatamente a la lista del menú de inicio.
- Presionando la tecla Página arriba/abajo< > cambia la capa del menú del grupo de funciones.
- Presionando la tecla de menú< > , selecciona BASE grupo funcional.
- Presionando la misma tecla de menú < > nuevamente para ingresar a este menú de
- funciones. Presionando la tecla de menúk > , selecciona RANGO menú de funciones.
- Al presionar la tecla de función < > a la derecha del teclado funcional, selecciona D-RETARDO función.
- Y luego ajustando los parámetros para la función por medio de la perilla giratoria rápida. -
- Al presionar el mismo  $\Box$  más de una vez para cambiar entre ajuste grueso y fino. -

#### **3.4.1.4 Retardo de sonda (P-DELAY)**

Los operadores pueden establecer el punto cero de la sonda durante la operación de escaneo a través del elemento funciona<code>P-RETARDO </code> en el menú funcional. Es necesario compensar el retraso en transmisión de sonido que ocurre entre el cristal de la sonda y la cara de contacto de la pieza de trabajo.

Rango: 0µs〜99,99 µs

Graduación de paso: 0.01µs

Operación:

- Al presionar la tecla de inicio < > vuelve inmediatamente a la lista del menú de inicio.
- Presionando la tecla Página arriba/abajo< > cambia la capa del menú del grupo de funciones.
- Presionando la tecla de menuك, selecciona BASE grupo funcional.
- Presionando la misma tecla de menú < > nuevamente para ingresar a este menú de
- funciones. Presionando la tecla de menú  $\lt$  > , selecciona  $\blacksquare$  RANGO  $\blacksquare$  menú de funciones.
- Al presionar la tecla de funcido > a la derecha del teclado funcional, selecciona función. P-RETARDO

-Y luego ajustando los parámetros para la función por medio de la perilla giratoria rápida.

Al presionar el mismo  $\Box$  más de una vez para cambiar entre ajuste grueso y fino.

**Nota: Si se desconoce el Retardo P, consulte el Capítulo IV Calibración del instrumento, para**

**el procedimiento de configuración correcto a seguir.**

#### **3.4.2Configuración**

El menú funcional de configuración se usa para configurar las funciones relativas de la pantalla, incluye

DISPSTART ,

SCR MOD/SCRDELAY funciones COMPLETADO , ASCAMOD/FRZ MOD<sup>1</sup>, V

## **3.4.2.1Dispstart**

Establece el punto de referencia a partir del cual se establecen todas las funciones de

visualización. Opciones: Inicial/Interfaz

#### Operación:

- Al presionar la tecla de inicio < > vuelve inmediatamente a la lista del menú de inicio.
- Presionando la tecla Página arriba/abajo< > cambia la capa del menú del grupo de funciones.
- Presionando la tecla de menuابك), selecciona BASE grupo funcional.
- Presionando la misma tecla de menú < > nuevamente para ingresar a este menú de
- funciones. Presionando la tecla de me $\bar{\textbf{m}}$ ú $\textsf{k}$  > , selecciona  $\;\;$  CONFIGURAR menú de funciones.
- Al presionar la tecla de función < > a la derecha del teclado funcional, selecciona DISPSTART función.
- Y luego ajustando el estado de inicio de la pantalla a través de la perilla giratoria rápida -

## **3.4.2.2Lleno (Modo Lleno)**

Selección entre el estilo hueco en el que aparece el contorno del A-Scan en la pantalla y el estilo relleno en el que aparece un A-Scan sólido en la pantalla.

Opciones: ENCENDIDO/APAGADO

Operación:

- Al presionar la tecla de inicio < > vuelve inmediatamente a la lista del menú de inicio.
- Presionando la tecla Página arriba/abajo< > cambia la capa del menú del grupo de funciones.
- Presionando la tecla de menú< > , selecciona BASE grupo funcional.
- Presionando la misma tecla de menú < > nuevamente para ingresar a este menú de
- funciones. Presionando la tecla de menúl< > , selecciona = CONFIGURAR menú de funciones.
- Al presionar la tecla de función < > a la derecha del teclado funcional, selecciona función. COMPLETADO
- Y luego ajustando el estado de la forma de onda llena por medio de la perilla giratoria rápida -

## **3.4.2.3Ascan mod/Frz Mod (Modo A-Scan/Modo Freeze)**

Este menú funcional multipropósito se utiliza para seleccionar el modo A-scan y para seleccionar el modo de congelación. Y los operadores presionan el mismo más de una vez para cambiar entre las dos funciones.

## **ASCANMOD**

Opciones:

Normal: muestra la forma de onda de acuerdo con las características de la tasa de actualización de la pantalla: muestra

analógica sobre el eco más obvio de acuerdo con las características de los valores de medición en el cuadro de

visualización principal.

Operación:

- Al presionar la tecla de inicio < > vuelve inmediatamente a la lista del menú de inicio.
- Presionando la tecla Página arriba/abajo< > cambia la capa del menú del grupo de funciones.
- Presionando la tecla de menuك, selecciona BASE grupo funcional.
- Presionando la misma tecla de menú < > nuevamente para ingresar a este menú de
- funciones. Presionando la tecla de menú < > , selecciona menú de funciones. CONFIGURAR
- Al presionar la tecla de función < > a la derecha del teclado funcional, selecciona ASCANMOD función.
- Y luego ajustando el estado del modo de congelación por medio de la perilla giratoria rápida -

## **MODO FRZ:**

Prensado congela el A-Scan que se muestra actualmente. Para seleccionar la configuración deseada de los congelados Pantalla A-Scan.

Opciones:

ALL——Congela el A-Scan actualmente activo. No se muestran A-Scans adicionales hasta que se descongela la pantalla.

COMPARAR——Congela el A-Scan actualmente activo en la pantalla (que luego se muestra en un color alternativo), luego muestra los siguientes A-Scan en vivo. Forzen A-Scan se borra seleccionando un MODO CONGELADO alternativo.

PEAK STD: el A-Scan congelado se muestra y se ajusta para que coincida con los ecos posteriores cada vez que se miden ecos de mayor amplitud.

ENVELOPE——El A-Scan congelado se muestra y ajusta (al igual que en PEAK STD) excepto que el A-Scan congelado persiste durante el tiempo especificado junto con el A-Scan en vivo.

Operación:

- Al presionar la tecla de inicio < > vuelve inmediatamente a la lista del menú de inicio.
- Presionando la tecla Página arriba/abajo< > cambia la capa del menú del grupo de funciones.
- Presionando la tecla de menú< > , selecciona BASE grupo funcional.
- Presionando la misma tecla de menú < > nuevamente para ingresar a este menú de
- funciones. Presionando la tecla de m**enú** $\lt$  > , selecciona CONFIGURAR menú de funciones.
- Al presionar la tecla de función  $\geq$  > a la derecha del teclado funcional, selecciona FRZMOD función.
- Y luego ajustando el estado del modo de congelación por medio de la perilla giratoria rápida -

#### **3.4.2.4Scr Mod/Scrdelay (Modo de pantalla/Retardo de pantalla)**

Este menú funcional multipropósito se usa para seleccionar el modo de pantalla y para seleccionar el retraso de la pantalla. el operador presione el mismo más de una vez para cambiar entre las dos funciones.

#### **MODO DE PANTALLA:**

Cuando el operador no utiliza el instrumento, entrará en el estado de guardado de pantalla establecido. Opciones:

edición/personaje/descanso/apagado/apagado

Operación:

- Al presionar la tecla de inicio < > vuelve inmediatamente a la lista del menú de inicio.
- Presionando la tecla Página arriba/abajo< > cambia la capa del menú del grupo de funciones.
- Presionando la tecla de menu $\leq$ , selecciona BASE grupo funcional.
- Presionando la misma tecla de menú< > de nuevo para entrar en este menú de funciones.
- Presionando la tecla de menú المكانا, selecciona configurar menú de funciones.
- Al presionar la tecla de funcideo > a la derecha del teclado funcional, selecciona función. **SCRMOD**
- Y luego ajustando el estado del modo de pantalla a través de la perilla giratoria rápida -

#### **RETARDO DE PANTALLA:**

La función se utiliza para configurar el tiempo desde la no operación hasta el inicio de la función de retraso de la pantalla.

Rango de parámetros:1〜10

pasos: 1

Operación:

- Al presionar la tecla de inicio < > vuelve inmediatamente a la lista del menú de inicio.
- Presionando la tecla Página arriba/abajo< > cambia la capa del menú del grupo de funciones.
- Presionando la tecla de menú< > , selecciona BASE grupo funcional.
- Presionando la misma tecla de menú < > nuevamente para ingresar a este menú de
- funciones. Presionando la tecla de m**enú** $\lt$  > , selecciona CONFIGURAR menú de funciones.
- Al presionar la tecla de funcid $\leq$  > a la derecha del teclado funcional, selecciona función. SCRMOD
- Y luego ajustando el estado del modo de pantalla a través de la perilla giratoria rápida -

## **3.4.3 Pantalla**

El menú funcional de la pantalla se utiliza para configurar las funciones relativas a la pantalla, incluidas

HEMO/ASCANCOL, COOR MOD/COORCOL, LUM/BKCOL, ECHOMOD/COL DE TEXTO funciones El usuario puede configurar 5 temas de encabezado de GUI, 256 colores diferentes de A-Scan, 4 cuadrículas de coordenadas, 256 colores de coordenadas, 2 modos de eco y 256 colores de texto según la condición del campo de trabajo y el favorito personal.

#### **3.4.3.1Heme/Ascancol (tema de encabezado/color de Ascan)**

Este menú funcional multipropósito se usa para seleccionar el tema del encabezado y para seleccionar el color de A-Scan. Y el operador presiona el mismo más de una vez para cambiar entre las dos funciones.

#### **TEMA DE CABECERA:**

Establezca el color de la pantalla de visualización en uno de los cinco esquemas según la condición del campo de trabajo y el favorito personal.

Opciones: 1 Simple/2 Clásico/3gris/4 Luz Fuerte/0 Luz Débil

#### Operación:

- Al presionar la tecla de inicio < > vuelve inmediatamente a la lista del menú de inicio.
- Presionando la tecla Página arriba/abajo< > cambia la capa del menú del grupo de funciones.
- Presionando la tecla de menú< > , selecciona BASE grupo funcional.
- Presionando la misma tecla de menú < > nuevamente para ingresar a este menú de
- funciones. Presionando la tecla de m**enú** $\lt$  > , selecciona CONFIGURAR menú de funciones.
- Al presionar la tecla de función < > a la derecha del teclado funcional, selecciona HEMO función.
- Y luego ajustar el estilo del tema del encabezado a través de la perilla giratoria rápida -

#### **COLOR DE ESCANEO A:**

Configure uno de los diferentes colores de A-Scan según la condición del campo de trabajo y su favorito personal.

#### Opciones: 0~255

Operación:

- Al presionar la tecla de inicio < > vuelve inmediatamente a la lista del menú de inicio.
- Presionando la tecla Página arriba/abajo< > cambia la capa del menú del grupo de funciones.
- Presionando la tecla de menú< > , selecciona BASE grupo funcional.
- Presionando la misma tecla de menú < > nuevamente para ingresar a este menú de
- funciones. Presionando la tecla de menúl< >, selecciona = CONFIGURAR menú de funciones.
- Al presionar la tecla de funcido > a la derecha del teclado funcional, selecciona ASCANCOL función.
- Y luego ajustando el estilo del color A-Scan por medio de la perilla giratoria rápida -

## **3.4.3.2Coor Mod/Coorcol (cuadrícula coordinada/color coordinado)**

Este menú funcional multipropósito se usa para seleccionar la cuadrícula de coordenadas y para seleccionar el color de las coordenadas. Y el operador presiona lo mismo más de una vez para cambiar entre las dos funciones.

#### **MODO COORDINADOR:**

Esta función se utiliza para establecer las coordenadas de cuadrícula para la pantalla.

Opciones: 0~3

Procedimiento de operación:

- Al presionar la tecla de inicio < > vuelve inmediatamente a la lista del menú de inicio.
- Presionando la tecla Página arriba/abajo< > cambia la capa del menú del grupo de funciones.
- Presionando la tecla de menú< > , selecciona BASE grupo funcional.
- Presionando la misma tecla de menú < >  $\bigwedge_{n=0}^{\infty}$ mente para ingresar a este menú de
- funciones. Presionando la tecla de m**enú** $\lt$  > , selecciona CONFIGURAR menú de funciones.
- Al presionar la tecla de función < > a la derecha del teclado funcional, selecciona MODO COORDINADOR **función.**
- Y luego ajustando el tipo de cuadrícula por medio de la perilla giratoria rápida -

#### **COORCOL:**

Esta función se utiliza para configurar los colores de la cuadrícula para la

pantalla. Opciones: 0~255

Procedimiento de operación:

- Al presionar la tecla de inicio < > vuelve inmediatamente a la lista del menú de inicio.
- Presionando la tecla Página arriba/abajo< > cambia la capa del menú del grupo de funciones.
- Presionando la tecla de menú< > , selecciona BASE grupo funcional.
- Presionando la misma tecla de menú < > nuevamente para ingresar a este menú de
- funciones. Presionando la tecla de menúl< >, selecciona = CONFIGURAR menú de funciones.
- Al presionar la tecla de función < > a la derecha del teclado funcional, selecciona COLOR CORTO función.
- Y luego ajustando el color de la cuadrícula a través de la perilla giratoria rápida -

## **3.4.3.3Lum/Bkcol (Brillo/Color negro)**

Este menú funcional multipropósito se utiliza para seleccionar el brillo y el color de fondo. Y el operador presiona el mismo más de una vez para cambiar entre las dos funciones.

### **LUM:**

Esta función se utiliza para ajustar la intensidad de la retroiluminación (BRILLO) de la pantalla.

Opciones: 0~5

Procedimiento de operación:

Procedimiento de operación:

- Al presionar la tecla de inicio < > vuelve inmediatamente a la lista del menú de inicio.
- Presionando la tecla Página arriba/abajo< > cambia la capa del menú del grupo de funciones.
- Presionando la tecla de menú< > , selecciona BASE grupo funcional.
- Presionando la misma tecla de menú < > nuevamente para ingresar a este menú de
- funciones. Presionando la tecla de m**enú** $\lt$  > , selecciona CONFIGURAR menú de funciones.
- Al presionar la tecla de función < > a la derecha del teclado funcional, selecciona LUM función.
- Y luego ajustando el brillo a través de la perilla giratoria rápida -

#### **BK COL (COLOR DE LUZ DE FONDO):**

Esta función se utiliza para ajustar el color de la retroiluminación de la pantalla.

Opciones: 0~255

Procedimiento de operación:

- Al presionar la tecla de inicio < > vuelve inmediatamente a la lista del menú de inicio.
- Presionando la tecla Página arriba/abajo< > cambia la capa del menú del grupo de funciones.
- Presionando la tecla de menú< > , selecciona BASE grupo funcional.
- Presionando la misma tecla de menú < > nuevamente para ingresar a este menú de
- funciones. Presionando la tecla de menúl< >, selecciona = CONFIGURAR menú de funciones.
- Al presionar la tecla de función < > a la derecha del teclado funcional, selecciona BKCOL función.
- Y luego ajustando el color de la luz de fondo a través de la perilla giratoria rápida. -

#### **3.4.3.4Echo mod/Textcol (modo de eco/color de texto)**

Este menú funcional multipropósito se usa para seleccionar el modo de eco y para seleccionar el color del texto. Y el operador presiona el mismo $\frac{\mathbf{m}}{2}$ de una vez para cambiar entre las dos funciones.

#### **ECHOMOD(COLOR DE PATA):**

Para facilitar la orientación, el instrumento puede mostrar las diferentes secciones o tramos de la ruta del sonido de diferentes maneras. Se aplica principalmente a la inspección de soldadura. Ver la siguiente figura:

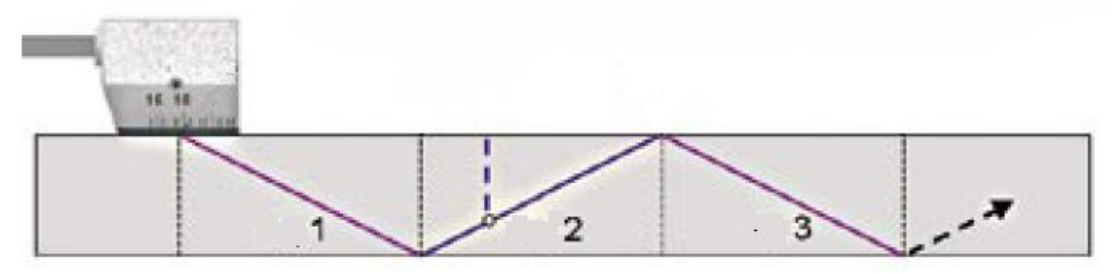

Fig.3.13 ECHOMOD (PIERNA DE COLOR)

#### Opciones: APAGADO

Onda-----El A-scan se muestra en otro color en cada pierna.

Coordinar-----Las piernas se muestran como sombreados de fondo.

Procedimiento de operación:

- Al presionar la tecla de inicio < > vuelve inmediatamente a la lista del menú de inicio.
- Presionando la tecla Página arriba/abajo< > cambia la capa del menú del grupo de funciones.
- Presionando la tecla de menú< > , selecciona BASE grupo funcional.
- Presionando la misma tecla de menú < >  $\bigcup_{n=1}^{\infty}$ mente para ingresar a este menú de
- funciones. Presionando la tecla de m**enú** $\lt$  > , selecciona CONFIGURAR menú de funciones.
- Al presionar la tecla de funcido > a la derecha del teclado funcional, selecciona ECHOMOD función.
- Y luego elegir entre tres modos de visualización mediante el botón giratorio rápido. -

#### **COL DE TEXTO:**

Establezca el color de la información de texto que se muestra.

Opciones: 0~255

Procedimiento de operación:

- Al presionar la tecla de inicio < > vuelve inmediatamente a la lista del menú de inicio.
- Presionando la tecla Página arriba/abajo< > cambia la capa del menú del grupo de funciones.
- Presionando la tecla de menú< > , selecciona BASE grupo funcional.
- Presionando la misma tecla de menú < > nuevamente para ingresar a este menú de
- funciones. Presionando la tecla de menúl< > , selecciona = CONFIGURAR menú de funciones.
- Al presionar la tecla de función < > a la derecha del teclado funcional, selecciona ECHOMOD función.
- Y luego elegir uno de los colores del texto mediante el botón giratorio rápido. -

## **3.4.4 Región**

En el menú regional, el usuario puede configurar las siguientes funciones, incluidas TIEMPO **funciones** IDIOMA GRAMOUNIDADES, DATOS, V

## **3.4.4.1Idioma**

Configure el idioma en la pantalla de

visualización. Opciones: chino/inglés

Procedimiento de operación:

- Al presionar la tecla de inicio < > vuelve inmediatamente a la lista del menú de inicio.
- Presionando la tecla Página arriba/abajo< > cambia la capa del menú del grupo de funciones.
- Presionando la tecla de menuابك), selecciona BASE grupo funcional.
- Presionando la misma tecla de menú < > nuevamente para ingresar a este menú de
- funciones. Presionando la tecla de menú $\ltimes$ , selecciona  $\;\;\mathsf{REGION}\;$ menú de funciones.
- Al presionar la tecla de función < > a la derecha del teclado funcional, selecciona función. IDIOMA
- Y luego elegir el idioma a través del botón giratorio rápido. -

#### **3.4.4.2Unidades**

Establezca las unidades mostradas en estándar, métrico.

Opciones: pulgadas --- configuración predeterminada que muestra los valores en pulgadas

mm --- muestra los valores en milímetros 选

#### 项:milímetro、pulgada

Procedimiento de operación:

- Al presionar la tecla de inicio < > vuelve inmediatamente a la lista del menú de inicio.
- Presionando la tecla Página arriba/abajo< > cambia la capa del menú del grupo de funciones.
- Presionando la tecla de menú< > , selecciona BASE grupo funcional.
- Presionando la misma tecla de menú < > nuevamente para ingresar a este menú de
- funciones. Presionando la tecla de menú $\lt\hspace{-0.1cm}\sim$  , selecciona  $\blacksquare \mathsf{REGION} \hspace{-0.1cm}$  menú de funciones.
- Al presionar la tecla de función < > a la derecha del teclado funcional, selecciona unidades **función.**
- Y luego eligiendo unidades a través del botón giratorio rápido. -

#### **3.4.4.3Fecha**

Este menú funcional multipropósito se utiliza para ajustar y configurar el reloj en tiempo real del instrumento. Él

incluye ANO , MES , y DÍA. Pulsando la misma tecla de función , el operador puede

cambiar a través de las tres funciones, y luego ajustar los parámetros por medio de la perilla giratoria rápida. En

el menú funcional de fecha, el formato es M:D:Y.

#### **Configuración del mes:**

Rango de parámetros: 1〜12

**Configuración del día:**

Rango de parámetros: 1〜31

**Configuración del año:**

Rango de parámetros: 2000〜2099

Procedimiento operativo:

- Al presionar la tecla de inicio < > vuelve inmediatamente a la lista del menú de inicio.
- Presionando la tecla Página arriba/abajo< > cambia la capa del menú del grupo de funciones.
- Pulsando la tecla de menú< Pulsando seleccionas BASE grupo funcional.
- $\Delta$ > de nuevo para entrar en este menú de funciones. la misma tecla de menú<
- Presionando la tecla de menú المكابا, selecciona REGION menú de funciones.
- Al presionar la tecla de función  $\geq$  > a la derecha del teclado funcional, selecciona FECHA función.
- Y luego ajustando los parámetros de mes/día/año por medio de la perilla giratoria rápida. -

#### **3.4.4.4Tiempo**

Este menú funcional multipropósito se utiliza para ajustar y configurar el reloj en tiempo real del instrumento. Él segunpo. Pulsando la misma tecla de función  $\Box$ , el el operador puede cambiar a través de las tres funciones y luego ajustar los parámetros por medio de la perilla giratoria rápida. incluye HORA, MINUTO, y

#### En el menú funcional de la hora, el formato es H:M:S.

**Configuración de la hora:**

Rango de parámetros: 0〜23

#### **Ajuste de los minutos:**

Rango de parámetros: 0〜59

#### **Ajuste de los segundos:**

Rango de parámetros: 0〜59

Procedimiento operativo:

- Al presionar la tecla de inicio < > vuelve inmediatamente a la lista del menú de inicio.
- Presionando la tecla Página arriba/abajo< > cambia la capa del menú del grupo de funciones.
- Presionando la tecla de menuك, selecciona BASE grupo funcional.
- Presionando la misma tecla de menú < > nuevamente para ingresar a este menú de
- funciones. Presionando la tecla de menú $\lt$  > , selecciona  $\;\;\mathsf{REGION}\;$  menú de funciones.
- Al presionar la tecla de funcido > a la derecha del teclado funcional, selecciona тіємро **función.**
- Y luego ajustando los parámetros de hora/minuto/segundo por medio de la perilla giratoria rápida. -

#### **3.4.5 Resultado**

La pantalla incluye un total de cinco casillas donde se pueden mostrar los valores medidos (Referido a 3.1.6.2). Cuatro "cuadros de lectura pequeños" pueden contener cada uno uno de los cuatro valores medidos. Un cuadro de lectura "principal" puede mostrar, en un formato más grande, cualquiera de los valores que se muestran en los cuadros pequeños.

#### **3.4.5.1Main Disp/Coor Disp (Pantalla de lectura principal/Pantalla de coordinación)**

Este menú funcional multipropósito se utiliza para seleccionar el cuadro de lectura principal y para seleccionar el cuadro de coordinación. Y el operador presiona lo mismo más de una vez para cambiar entre las dos funciones.

#### Pantalla principal:

Establezca el valor de medición del cuadro de visualización que debe cuidar el usuario. Valores de medida (referidos a

#### 3.1.6.2)

Opciones: SA/SB/DA/DB/PA/PB/A%A/A%B/dBtA/dBtB/dBrA/dBrB/SBA/DBA/PBA/LA/LB

#### Procedimiento operativo:

- Al presionar la tecla de inicio < > vuelve inmediatamente a la lista del menú de inicio.
- Presionando la tecla Página arriba/abajo< > cambia la capa del menú del grupo de funciones.
- Presionando la tecla de menú< > , selecciona BASE grupo funcional.
- Presionando la misma tecla de menú < > nuevamente para ingresar a este menú de
- funciones. Presionando la tecla de menú < > , selecciona menú de funciones. RESULTADOS
- Al presionar la tecla de función > a la derecha del teclado funcional, selecciona PANTALLA PRINCIPAL **función.**
- Y luego ajustando el tipo de pantalla por medio de la perilla giratoria rápida. -

Pantalla de coordinación:

Configure la información de visualización de la pantalla coordinada. (Referido a 3.1.6.4)

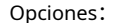

 $0$  Porcentaje de amplitud frente a distancia del camino del sonido

- 1 Visualización de cuadrícula
- 2 Estados vs tiempo

Procedimiento de operación:

-Al presionar la tecla de inicio <  $\boxed{\text{m}}$  vuelve inmediatamente a la lista del menú de inicio. 42

- Presionando la tecla Página arriba/abajo< > cambia la capa del menú del grupo de funciones.
- Presionando la tecla de menú< > , selecciona BASE grupo funcional.
- Presionando la misma tecla de menú < > nuevamente para ingresar a este menú de funciones.
- Presionando la tecla de menú < > , selecciona menú de funciones. RESULTADOS menú de funciones.
- Al presionar la tecla de función > a la derecha del teclado funcional, selecciona DISP COOR función.
- Y luego ajustando el tipo de pantalla por medio de la perilla giratoria rápida. -

#### **3.4.5.2Pantalla A/Pantalla B**

Este menú funcional multipropósito se usa para configurar el valor de medición de A Display y para configurar valor de medición de B Visualización. Y el operador presiona lo mism $d\vec{m}$ as de una vez para cambiar entre las dos funciones.

#### **UNA DISPOSICIÓN:**

Establezca el valor de medición del cuadro de visualización A que debe cuidar el usuario. Valores de medida (referidos a

#### 3.1.6.2)

Opciones: SA/SB/DA/DB/PA/PB/A%A/A%B/dBtA/dBtB/dBrA/dBrB/SBA/DBA/PBA/LA/LB

Procedimiento operativo:

- Al presionar la tecla de inicio < > vuelve inmediatamente a la lista del menú de inicio.
- Presionando la tecla Página arriba/abajo< > cambia la capa del menú del grupo de funciones.
- Presionando la tecla de menuك, selecciona BASE grupo funcional.
- Presionando la misma tecla de menú < > nuevamente para ingresar a este menú de
- funciones. Presionando la tecla de menú < > , selecciona menú de funciones. RESULTADOS
- Al presionar la tecla de función < > a la derecha del teclado funcional, selecciona UNA DISPOSICIÓN **función.**
- Y luego ajustando el tipo de pantalla por medio de la perilla giratoria rápida. -

#### **B DISP:**

Establezca el valor de medición del cuadro de visualización B que debe cuidar el usuario. Valores de medida (referidos a

#### 3.1.6.2)

Opciones: SA/SB/DA/DB/PA/PB/A%A/A%B/dBtA/dBtB/dBrA/dBrB/SBA/DBA/PBA/LA/LB

Procedimiento de operación:

- Al presionar la tecla de inicio < > vuelve inmediatamente a la lista del menú de inicio.
- Presionando la tecla Página arriba/abajo< > cambia la capa del menú del grupo de funciones.
- Presionando la tecla de men**ú** $\triangle$ , selecciona BASE grupo funcional.
- Presionando la misma tecla de menú < > nuevamente para ingresar a este menú de
- funciones. Presionando la tecla de menúl< > , selecciona RESULTADOS menú de funciones.
- Al presionar la tecla de función > a la derecha del teclado funcional, selecciona B DISP función.
- Y luego ajustando el tipo de pantalla por medio de la perilla giratoria rápida. -

#### **3.4.5.3Pantalla C/Pantalla D**

Este menú funcional multipropósito se usa para configurar el valor de medición de C Display y para configurar valor de medición de D Display. Y el operador presiona lo mismo más de una vez para cambiar entre las dos funciones.

#### **C DISP:**

Establezca el valor de medición del cuadro de visualización C que debe cuidar el usuario. Valores de medida (referidos a

#### 3.1.6.2)

Opciones: SA/SB/DA/DB/PA/PB/A%A/A%B/dBtA/dBtB/dBrA/dBrB/SBA/DBA/PBA/LA/LB

Procedimiento operativo:

- Al presionar la tecla de inicio < > vuelve inmediatamente a la lista del menú de inicio.
- Presionando la tecla Página arriba/abajo< > cambia la capa del menú del grupo de funciones.
- Presionando la tecla de menuك, selecciona BASE grupo funcional.
- Presionando la misma tecla de menú < > nuevamente para ingresar a este menú de
- funciones. Presionando la tecla de menú < > , selecciona menú de funciones. RESULTADOS
- Al presionar la tecla de función < > a la derecha del teclado funcional, selecciona C DISP función.
- Y luego ajustando el tipo de pantalla por medio de la perilla giratoria rápida. -

#### **D DISP:**

Establezca el valor de medición de la caja de visualización D que debe cuidar el usuario. Valores de medida (referidos a

#### 3.1.6.2)

#### Opciones: SA/SB/DA/DB/PA/PB/A%A/A%B/dBtA/dBtB/dBrA/dBrB/SBA/DBA/PBA/LA/LB

#### Procedimiento operativo:

- Al presionar la tecla de inicio < > vuelve inmediatamente a la lista del menú de inicio.
- Presionando la tecla Página arriba/abajo< > cambia la capa del menú del grupo de funciones.
- Presionando la tecla de menuك, selecciona BASE grupo funcional.
- Presionando la misma tecla de menú < > nuevamente para ingresar a este menú de
- funciones. Presionando la tecla de menúl< > , selecciona RESULTADOS menú de funciones.
- Al presionar la tecla de función > a la derecha del teclado funcional, selecciona D DISP función.
- Y luego ajustando el tipo de pantalla por medio de la perilla giratoria rápida. -

#### **3.4.5.4Medidor de gas/batería**

Este menú funcional multipropósito se usa para seleccionar los modos de visualización del indicador y para seleccionar el tipo de batería. Y el operador presiona lo mismo más de una vez para cambiar entre las dos funciones.

#### **MEDIDOR DE GAS**

El usuario puede configurar el modo del medidor de coulomb de la batería que realiza una inspección de energía dinámica en tiempo real.

Opciones: Porcentajes/ tiempo de trabajo

Procedimiento de operación:

- Al presionar la tecla de inicio < > vuelve inmediatamente a la lista del menú de inicio.
- Presionando la tecla Página arriba/abajo< > cambia la capa del menú del grupo de funciones.
- Presionando la tecla de menuك, selecciona BASE grupo funcional.
- Presionando la misma tecla de menú < > nuevamente para ingresar a este menú de
- funciones. Presionando la tecla de menú < > , selecciona menú de funciones. RESULTADOS
- Al presionar la tecla de función > a la derecha del teclado funcional, selecciona MEDIDOR DE GAS **función.**
- Y luego ajustando el tipo de pantalla por medio de la perilla giratoria rápida. -

#### **Batería:**

El usuario puede elegir un paquete de batería larga de litio o un paquete de batería más grande.

Opción: batería de litio

Procedimiento de operación:

- Al presionar la tecla de inicio < > vuelve inmediatamente a la lista del menú de inicio.
- Presionando la tecla Página arriba/abajo< > cambia la capa del menú del grupo de funciones.
- Presionando la tecla de menuك, selecciona BASE grupo funcional.
- Presionando la misma tecla de menú < > nuevamente para ingresar a este menú de
- funciones. Presionando la tecla de menúl< > , selecciona RESULTADOS menú de funciones.
- Al presionar la tecla de función > a la derecha del teclado funcional, selecciona BATERIA función.
- Y luego ajustando el tipo de pantalla por medio de la perilla giratoria rápida. -

## **3.5POR FAVOR**

El grupo de funciones Combina las funciones que sirven para el ajuste de emisor y receptor, incluyenshoor, RECIBIR, GANAR<sub>o</sub> PPR BEA

## **3.5.1Pulsador**

El menú de funciones consta de POR FAVOR TIPO 、ENERGÍA/PLS VOLTIO 、PLS ANCHO 、HÚMEDO 。

## **3.5.1.1Tipo de pls**

Use la función para configurar el tipo de pluser. El tipo de batería predeterminado es la excitación de pico negativo. Opciones: Excitación de pico negativo/onda cuadrada

Procedimiento de operación:

- Al presionar la tecla de inicio < > vuelve inmediatamente a la lista del menú de inicio.
- Presionando la tecla Página arriba/abajo< > cambia la capa del menú del grupo de funciones.
- Presionando la tecla de menu $\Box$ , selecciona POR FAVOR grupo funcional.
- Presionando la misma tecla de menú < > nuevamente para ingresar a este menú de
- funciones. Presionando la tecla de menúl< >, selecciona PULSADOR menú de funciones.
- Pulsando la tecla de función < seleccionar avor tipo función.  $\Box$  en la mano derecha del teclado funcional, usted
- Y luego ajustando los parámetros a través de la perilla giratoria rápida. -

## **3.5.1.2Energía/Pls Volt**

Este menú funcional multipropósito se usa para seleccionar energía y para seleccionar voltaje purlser. Y el operador presiona el mism $\widehat{\Omega}$  más de una vez para cambiar entre las dos funciones.

#### **ENERGÍA:**

Use la función para configurar la energía del impulsor teniendo en cuenta la situación de la sonda y la pieza de prueba. Y se activa en el modo de energía de la excitación del pico negativo. El ajuste**Alto** se recomienda para todas las inspecciones en las que la máxima sensibilidad es importante, por ejemplo, para la detección de pequeños defectos. Elige la configuración**Bajo**para sondas de banda ancha o si se requieren ecos estrechos (mejor resolución lateral).

#### Opciones: Bajo/Alto

Procedimiento de operación:

- Al presionar la tecla de inicio < > vuelve inmediatamente a la lista del menú de inicio.
- Presionando la tecla Página arriba/abajo< > cambia la capa del menú del grupo de funciones.
- Pulsando la tecla de menú< > , seleccionas POR FAVOR grupo funcional.
- Pulsando la misma tecla de menú< > de nuevo para entrar en este menú de funciones.
- Presionando la tecla de menú < >, seleccionas PULSADOR menú de funciones.
- Presionando la tecla de función < seleccio**na**NERGIA función.  $\triangleq$  > en la mano derecha del teclado funcional, usted
- Y luego ajustando los parámetros a través de la perilla giratoria rápida. -

#### **VOLTIOS POR FAVOR:**

Utilice la función para configurar el parámetro de tensión purlser teniendo en cuenta la situación de la sonda y el pieza de prueba en consideración. Y se activa en el modo de energía de la onda cuadrada.

Rango: 50~500V

Paso: 25V

Procedimiento de operación:

- Al presionar la tecla de inicio < > vuelve inmediatamente a la lista del menú de inicio.
- Presionando la tecla Página arriba/abajo< > cambia la capa del menú del grupo de funciones.
- Presionando la tecla de men**ú⇔**, selecciona Por FAVOR grupo funcional.
- Presionando la misma tecla de menú < > nuevamente para ingresar a este menú de
- funciones. Presionando la tecla de menúl< >, selecciona PULSADOR menú de funciones.
- Al presionar la tecla de funcion  $>$  a la derecha del teclado funcional, selecciona voltios por favor **función.**
- Y luego ajustando los parámetros a través de la perilla giratoria rápida. -

#### **3.5.1.3Por favor ancho**

Utilice la función para configurar el parámetro de ancho de correa teniendo en cuenta la situación de la sonda y el pieza de prueba en consideración. Y se activa en el modo de energía de la onda cuadrada.

Rango: 20~2000ns

Paso: 10ns

Procedimiento de operación:

- Al presionar la tecla de inicio < > vuelve inmediatamente a la lista del menú de inicio.
- Presionando la tecla Página arriba/abajo< > cambia la capa del menú del grupo de funciones.
- Presionando la tecla de men**ú⇔**, selecciona <sup>por favor grupo funcional.</sup>
- Presionando la misma tecla de menú < > nuevamente para ingresar a este menú de
- funciones. Presionando la tecla de menú < , selecciona PULSADOR menú de funciones.
- Al presionar la tecla de funcido > a la derecha del teclado funcional, selecciona PLS ANCHO función.
- Y luego ajustando los parámetros a través de la perilla giratoria rápida. -

### **3.5.1.4Húmedo**

Esta función sirve para emparejar la sonda. Puede usarlo para ajustar la amortiguación del

circuito oscilante de la sonda y, en consecuencia, cambiar la altura, el ancho y la resolución de la pantalla de eco. Cuanto mayor sea la amortiguación seleccionada, menor será la amplitud del eco y más estrecha la forma de onda del eco, con una resolución de eco más alta.

Opciones: 50Ω、150Ω、250Ω、400Ω

Procedimiento operativo:

- Al presionar la tecla de inicio < > vuelve inmediatamente a la lista del menú de inicio.
- Presionando la tecla Página arriba/abajo< > cambia la capa del menú del grupo de funciones.
- Pulsando la tecla de menú< *L*eleccionas POR FAVOR grupo funcional.
- Pulsando la misma tecla de menú< > de nuevo para entrar en este menú de funciones.
- Presionando la tecla de menú <  $\triangleright$  , seleccionas PULSADOR menú de funciones.
- Presionando la tecla de función < seleccionaín EDO función.  $\trianglelefteq$   $>$  en la mano derecha del teclado funcional, usted
- Y luego ajustando los parámetros a través de la perilla giratoria rápida. -

## **3.5.2recibir**

El menú de funciones de recepción incluye DOBLE , FILTRAR , RECTIFICAR/LINEA BASE , RECHAZAR。

## **3.5.2.1Doble**

Configuración del instrumento para adaptarse a la sonda ultrasónica seleccionada. Si la sonda seleccionada es una sonda de cristal único, configúrela en P/R, si es una sonda de cristal doble, configúrela en DUAL, y si es una sonda de transmisión directa, configúrela en THRU.

Opciones: P/R: Sonda monocristal. Utilice cualquier conector de sonda.

DUAL: sonda de doble cristal. Un conector actúa como un transmisor, el otro actúa como un receptor. El conector rojo en este caso, se designa como el transmisor.

A TRAVÉS: Dos sondas separadas, generalmente en lados opuestos de la muestra de prueba, una actuando como transmisor y otro como receptor. El conector rojo en este caso, se designa como el transmisor.

Procedimiento de operación:

-Al presionar la tecla de inicio <  $\boxed{\text{m}}$  vuelve inmediatamente a la lista del menú de inicio.

- Presionando la tecla Página arriba/abajo< > cambia la capa del menú del grupo de funciones.
- Pulsando la tecla de menú< $\overline{\mathcal{L}}$ eccionas POR FAVOR grupo funcional.
- Pulsando la misma tecla de menú< > de nuevo para entrar en este menú de funciones.
- $\triangleright$  , seleccionas  $\,$  RECIBIR  $\,$  menú de funciones. - Presionando la tecla de menú <
- $\le$   $\ge$  en la mano derecha del teclado funcional, usted - Presionando la tecla de función < seleccio**n2**0BLE función.
- Y luego ajustando los parámetros a través de la perilla giratoria rápida. -

### **3.5.2.2Filtrar**

Utilice la función para establecer el parámetro de filtro. El filtro seleccionado debe corresponder al frecuencia del tipo de sonda ultrasónica seleccionada para la aplicación de prueba. Hay tres bandas de frecuencia disponibles. (Correspondiente a -3db)

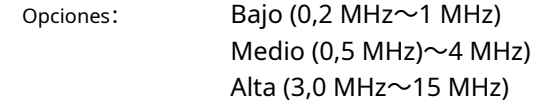

Procedimiento de operación:

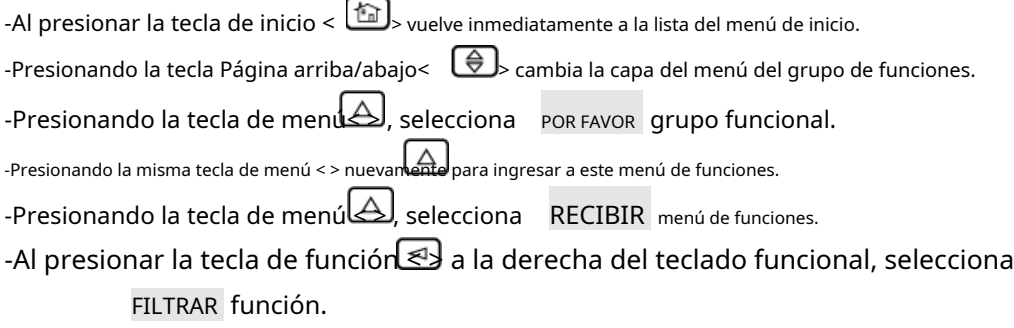

-Y luego ajustando los parámetros a través de la perilla giratoria rápida.

### **3.5.2.3Rectificar/Línea Base**

Este menú funcional multipropósito se utiliza para seleccionar Rectificar y para seleccionar la línea base y el operador. presione el mismo más de una vez para cambiar entre las dos funciones.

#### **RECTIFICAR:**

La función selecciona el modo de rectificación que afecta cómo aparece el A-Scan en la pantalla.

Opciones:

- 1.MEDIA ONDA NEG: muestra el componente negativo de la señal de RF, pero lo muestra en un orientación positiva
- 2.MEDIA ONDA POS: muestra el componente positivo de la señal de RF
- 3.ONDA COMPLETA: muestra las mitades positiva y negativa de la onda de RF, pero ambas están orientadas en la dirección positiva RF—muestra
- el eco sin rectificación

Procedimiento de operación:

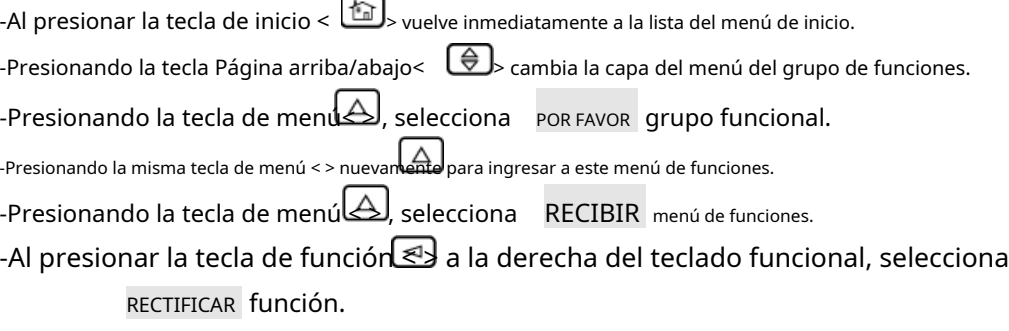

-Y luego ajustando los parámetros a través de la perilla giratoria rápida.

**Nota:cuando DAC、Se inicia la curva DGS y el B-scan, RF no es válido.**

#### **LÍNEA BÁSICA:**

Este menú se utiliza para establecer un punto de referencia al ajustar la posición vertical del eco mostrado en la pantalla. Al ajustar la referencia de rectificación, los operadores pueden mover la línea central del eco mostrado hacia arriba o hacia abajo en la pantalla. Su posición es igual al número de píxeles en la pantalla.

```
Rango de parámetros:-128~128
```
Paso 1

Procedimiento de operación:

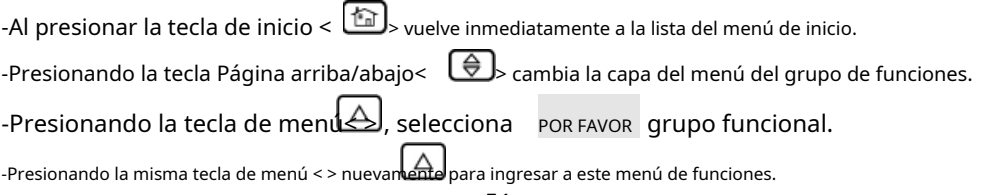

-Presionando la tecla de menú < -Pulsando la tecla de función < seleccionar RECTIFICAR <mark>función.</mark>  $\triangleright$  , seleccionas  $\,$  RECIBIR  $\,$  menú de funciones.  $\Box$ > en la mano derecha del teclado funcional, usted

-Y luego ajustando los parámetros a través de la perilla giratoria rápida.

#### **3.5.2.4Rechazar**

Esta función se utiliza para rechazar ecos espurios de la línea base de la pantalla, por ejemplo, para eliminar el ruido estructural que se propaga desde la pieza de prueba. Esta función se utiliza para rechazar los ecos en la pantalla cuya amplitud es sustancialmente inferior al nivel de umbral máximo establecido como un porcentaje de la altura de la pantalla (es decir, un porcentaje en amplitud total).

El nivel de umbral máximo (es decir, el porcentaje en amplitud total) indica el mínimo. altura del eco que se mostrará. Cualquier amplitud de eco inferior al umbral establecido se ignorará y se registrará como amplitud cero.

Rango de parámetros: 0%~80%

Paso de graduación: 1%

Procedimiento de operación:

-Al presionar la tecla de inicio < > vuelve inmediatamente a la lista del menú de inicio.

-Presionando la tecla Página arriba/abajo< > cambia la capa del menú del grupo de funciones.

-Presionando la tecla de menú< > , selecciona POR FAVOR grupo funcional.

-Presionando la misma tecla de menú < > nuevamente para ingresar a este menú de funciones.

-Presionando la tecla de menú (كال), selecciona RECIBIR menú de funciones.

-Al presionar la tecla de función < > a la derecha del teclado funcional, selecciona rechazar **función.** 

-Y luego ajustando los parámetros a través de la perilla giratoria rápida.

**Nota: 1. IMPORTANTE: al utilizar esta función, los operadores deben asegurarse de que la amplitud de**

**el eco del defecto no se suprime inadvertidamente. Ciertas especificaciones prohíben el uso de esta función.**

**2. La función de supresión no influirá en la visualización de forma de onda cuando "radio frecuencia" (RF) se selecciona como una opción.**

## **3.5.3Ganar**

El menú de funciones GAIN incluye PASO dB V ESTADO DE USUARIO PAG.

## **3.5.3.1 dBpaso**

La función establece el incremento para la configuración de ganancia de las opciones a

continuación. Opciones: 0dB, 0,2dB, 0,5dB, 1,0dB, 2,0dB, 6,0dB y 12,0dB

Procedimiento de operación:

-Al presionar la tecla de inicio < > vuelve inmediatamente a la lista del menú de inicio.

-Presionando la tecla Página arriba/abajo< > cambia la capa del menú del grupo de funciones.

-Presionando la tecla de menú $\hookrightarrow$ , selecciona <sup>por favor grupo funcional.</sup>

-Presionando la misma tecla de menú < > nuevamente para ingresar a este menú de funciones.

-Presionando la tecla de menú المكا, selecciona GANAR menú de funciones.

-Al presionar la tecla de función  $\leq 3$  a la derecha del teclado funcional, selecciona PASO dB función.

-Y luego ajustando los parámetros a través de la perilla giratoria rápida.

#### **3.5.3.2Paso de usuario**

La función se utiliza para el aumento y la disminución de la ganancia por parte del usuario.

Rango de parámetros: 0dB~110dB

Paso: 0.1dB

Procedimiento de operación:

-Al presionar la tecla de inicio < > vuelve inmediatamente a la lista del menú de inicio. -Presionando la tecla Página arriba/abajo< > cambia la capa del menú del grupo de funciones. -Presionando la tecla de menú $\hookrightarrow$ , selecciona <sup>por favor grupo funcional.</sup> -Presionando la misma tecla de menú < > nuevamente para ingresar a este menú de funciones. -Presionando la tecla de menú المكا, selecciona GANAR menú de funciones. -Al presionar la tecla de función  $\leq 3$  a la derecha del teclado funcional, selecciona paso de usuario **función.** 

-Y luego ajustando los parámetros a través de la perilla giratoria rápida.

#### **3.5.4por favor**

PPR(Frecuencia de repetición del pulsador) el menú de funciones incluye  $\blacksquare \textsf{MOD PRF} \blacktriangleright \textsf{PRF VALOR}$ 

#### **3.5.4.1Mod de prfmi**

La frecuencia de repetición del pulso indica el número de veces que se activa un pulso inicial por segundo. Cuanto más grande sea su pieza de trabajo, se necesitarán valores de PRF más pequeños para evitar ecos fantasma. Sin embargo, en el caso de valores de PRF más pequeños, la tasa de actualización de A-scan se vuelve más baja; por esta razón, se requieren valores altos si una pieza de trabajo debe escanearse rápidamente.

La mejor manera de determinar el valor de PRF adecuado es experimentando: comience desde el paso más alto y reduzca el valor hasta que no haya más ecos fantasma.

> Opciones: Manual: permite al usuario configurar la frecuencia del pulsor de 4 a 1000 Hz, al tiempo que prohíbe configuraciones defectuosas (referido a 3.5.4.2) Bajo automático: este instrumento calcula y establece una tasa de disparo de pulsos al 50 % de la frecuencia máxima posible según el rango y la velocidad del material. Medio automático: este instrumento calcula y establece una tasa de disparo de pulsos al 70 % de la frecuencia máxima posible según el rango y la velocidad del material. Alta automática: este instrumento calcula y establece una tasa de disparo de pulsos al 100 % de la frecuencia máxima posible según el rango y la velocidad del material.